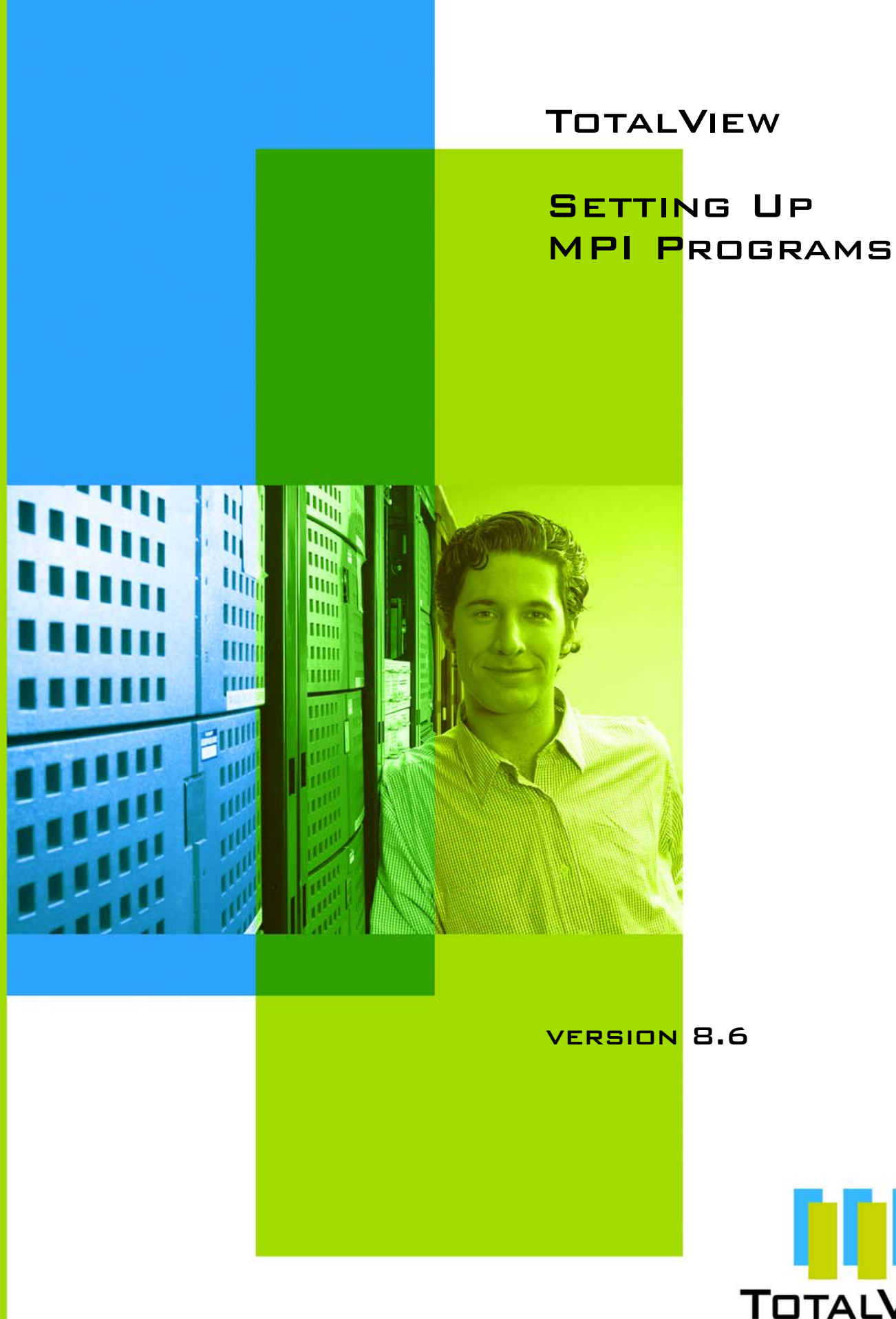

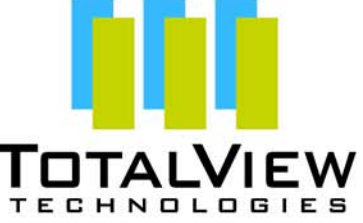

Copyright © 2007–2008 by TotalView Technologies. All rights reserved

Copyright © 1998–2007 by Etnus LLC. All rights reserved.

Copyright © 1996–1998 by Dolphin Interconnect Solutions, Inc.

Copyright © 1993–1996 by BBN Systems and Technologies, a division of BBN Corporation.

No part of this publication may be reproduced, stored in a retrieval system, or transmitted, in any form or by any means, electronic, mechanical, photocopying, recording, or otherwise without the prior written permission of TotalView Technologies.

Use, duplication, or disclosure by the Government is subject to restrictions as set forth in subparagraph (c)(1)(ii) of the Rights in Technical Data and Computer Software clause at DFARS 252.227-7013.

TotalView Technologies has prepared this manual for the exclusive use of its customers, personnel, and licensees. The information in this manual is subject to change without notice, and should not be construed as a commitment by TotalView Technologies. TotalView Technologies assumes no responsibility for any errors that appear in this document.

TotalView and TotalView Technologies are registered trademarks of TotalView Technologies.

TotalView uses a modified version of the Microline widget library. Under the terms of its license, you are entitled to use these modifications. The source code is available at http://www.totalviewtech.com/Products/TotalView/developers.

All other brand names are the trademarks of their respective holders.

# **Contents**

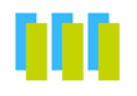

#### **Setting Up MPI Debugging Sessions**  $\overline{1}$

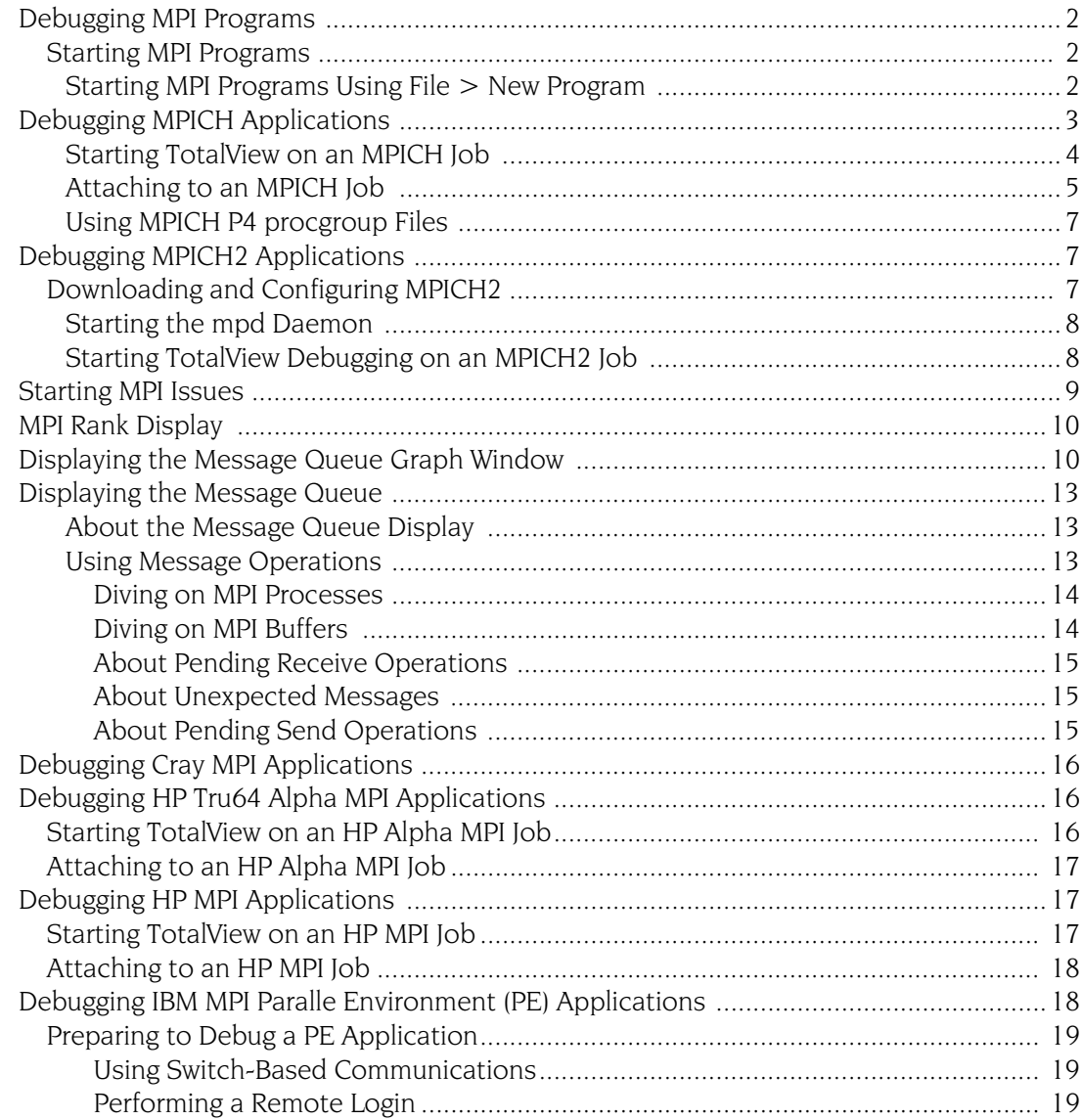

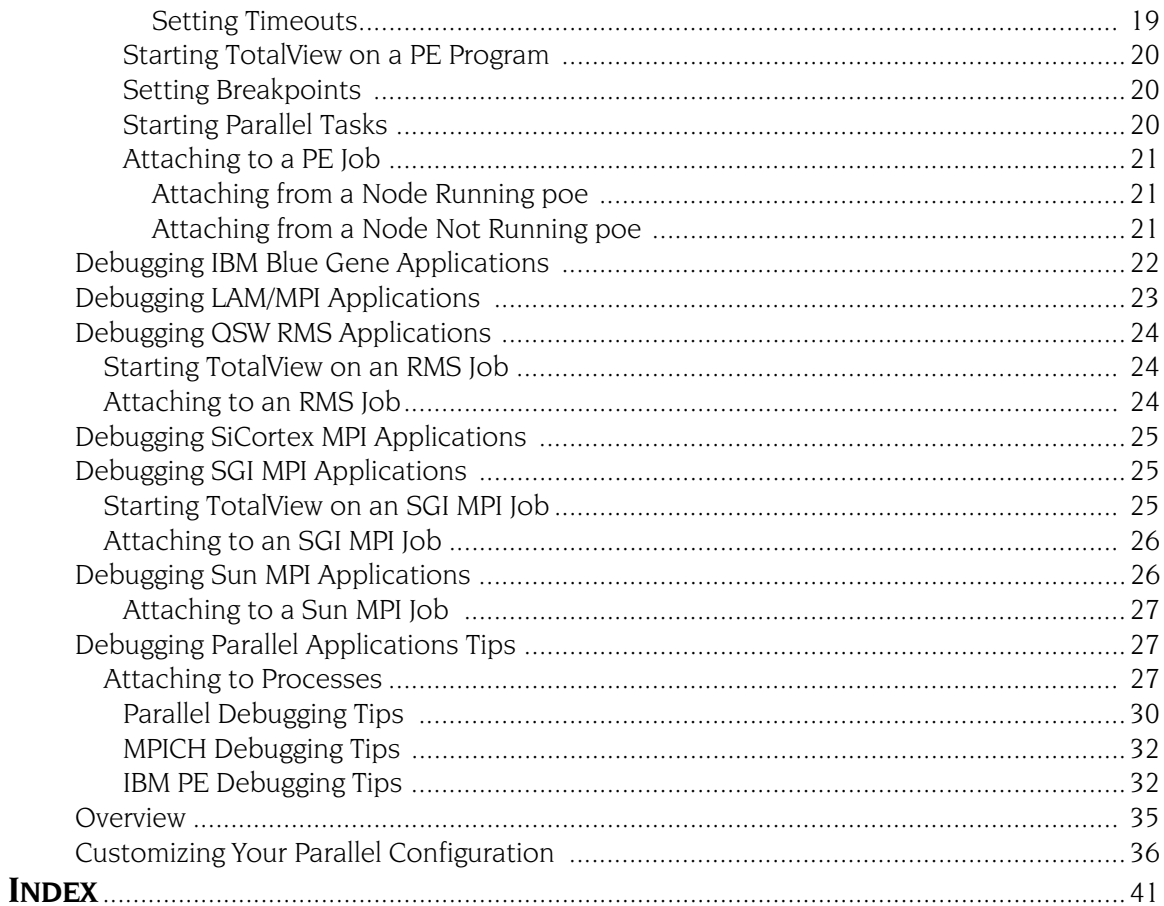

# <span id="page-4-0"></span>Setting Up MPI Debugging Sessions

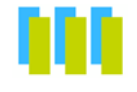

<span id="page-4-1"></span>This chapter explains how to set up TotalView MPI debugging sessions.

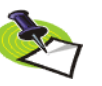

*If you are using TotalView Individual, all of your MPI processes must execute on the computer on which you installed TotalView. In addition, TotalView Individual limits you to no more than 16 processes and threads.*

This chapter describes the following MPI systems:

- *"[Debugging MPI Programs](#page-5-0)"* on page 2
- *"[Debugging MPICH Applications](#page-6-0)"* on page 3
- *"[Debugging MPICH2 Applications](#page-10-1)"* on page 7
- "[Debugging Cray MPI Applications](#page-19-0)" on page 16
- "*[Debugging HP Tru64 Alpha MPI Applications](#page-19-1)*" on page 16
- *"[Debugging HP MPI Applications](#page-20-1)"* on page 17
- **D** "[Debugging IBM MPI Paralle Environment \(PE\) Applications](#page-21-1)" on page 18
- "*[Debugging IBM Blue Gene Applications](#page-25-0)*" on page 22
- "*[Debugging LAM/MPI Applications](#page-26-0)"* on page 23
- "*[Debugging QSW RMS Applications](#page-27-0)"* on page 24
- "*[Debugging SiCortex MPI Applications](#page-28-0)*" on page 25
- "*[Debugging SGI MPI Applications](#page-28-1)"* on page 25
- "[Debugging Sun MPI Applications](#page-29-1)" on page 26

This chapter also describes debugger features that you can use with most parallel models:

- If you're using a messaging system, TotalView displays this information visually as a message queue graph and textually in a Message Queue Window. For more information, see "*[Displaying the](#page-13-1)  [Message Queue Graph Window](#page-13-1)*" on page 10 and "*[Displaying the Mes](#page-16-0)sage Queue*[" on page 13](#page-16-0).
- TotalView lets you decide which process you want it to attach to. See "*[Attaching to Processes](#page-30-2)*" on page 27.
- See "*[Debugging Parallel Applications Tips](#page-30-1)*" on page 27 for hints on how to approach debugging parallel programs.

**1**

## <span id="page-5-6"></span><span id="page-5-0"></span>Debugging MPI Programs

## <span id="page-5-1"></span>Starting MPI Programs

MPI programs use a starter program such as mpirun to start your program. TotalView lets you start these MPI programs in two ways. One requires that the starter program be under TotalView control, and the other does not. In the first case, you will enter the name of the starter program on the command the line. In the other, you will enter program information into the File > New Program or Process > Startup Parameter dialog boxes.

<span id="page-5-4"></span>Programs started using these dialog boxes do not use the information you set for single-process and bulk server launching. In addition, you cannot use the Attach Subset command when entering information using these dialog boxes.

Starting MPI programs using the dialog boxes is the recommended method. This method is described in the next section. Starting using a started program is described in various places throughout this chapter.

## <span id="page-5-2"></span>Starting MPI Programs Using File > New Program

<span id="page-5-5"></span>In many cases, the way in which you invoke an MPI program within TotalView control differs little from discipline to discipline. If you invoke TotalView from the command line without an argument, TotalView displays its File > New Program dialog box. (See [Figure 1 on page 2](#page-5-3).)

<span id="page-5-3"></span>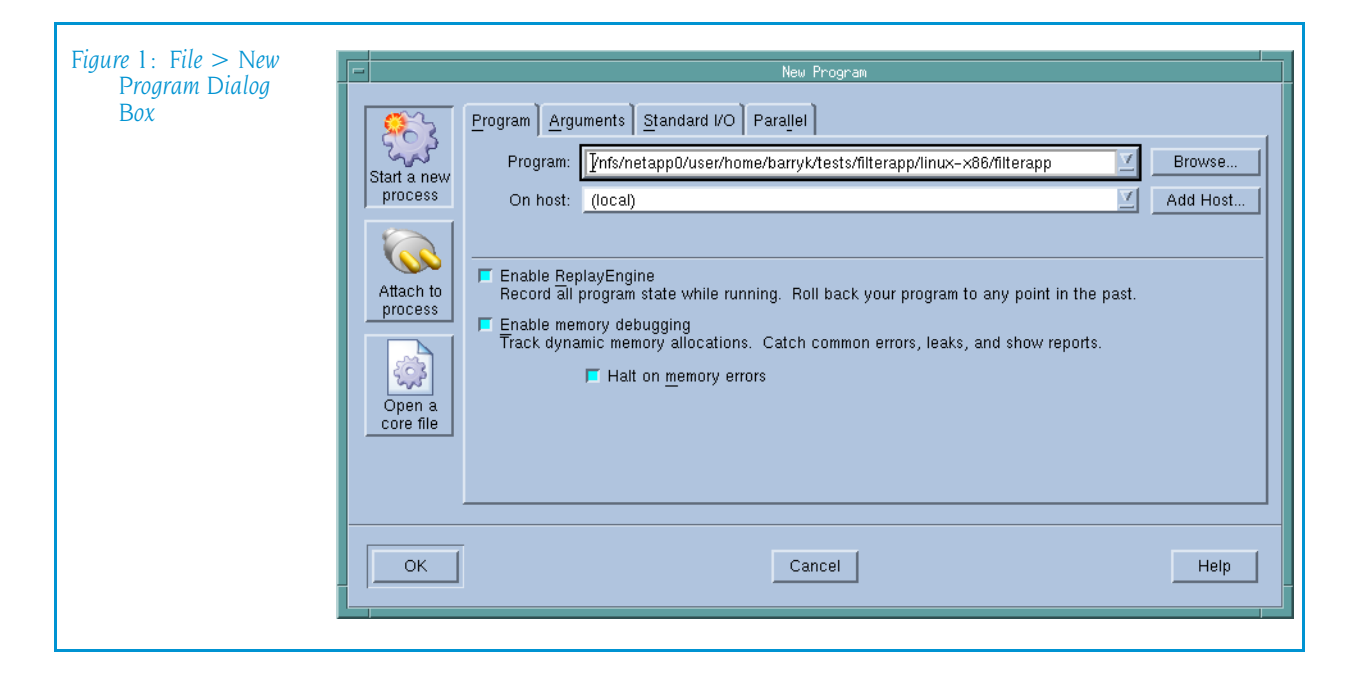

<span id="page-6-3"></span>After entering program's name (Start a new process should be selected by default), select the Parallel tab. (See [Figure 2 on page 3.](#page-6-1))

<span id="page-6-1"></span>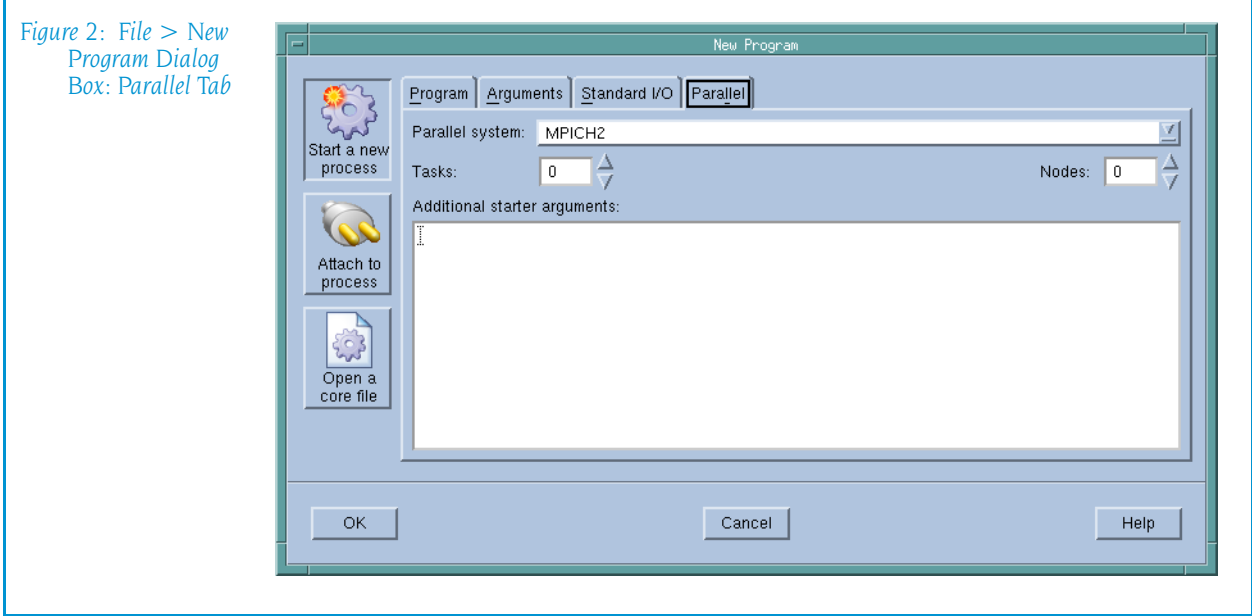

<span id="page-6-2"></span>You can now select the Parallel system, the number of Tasks, and Nodes. If there are additional arguments that need to the sent to the starter process, type them within the Additional starter arguments area. These arguments are ones that are sent to a starter process such as mpirun or poe. They are not arguments sent to your program.

If you need to add and initialize environment variables and command-line options, select the Arguments tab and enter them.

In most cases, TotalView will remember what you type between invocations of TotalView. For example, suppose you were debugging a program called my foo and set it up using these controls. The next time you start TotalView, you can use the following command:

#### totalview my\_foo

TotalView will remember what you entered so there is no need to respecify these options.

## <span id="page-6-0"></span>Debugging MPICH Applications

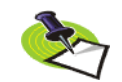

*In many cases, you can bypass the procedure described in this section. For more information, see ["Debugging MPI Programs" on page 2.](#page-5-0)*

<span id="page-7-9"></span><span id="page-7-6"></span><span id="page-7-5"></span>To debug Message Passing Interface/Chameleon Standard (MPICH) applications, you must use MPICH version 1.2.3 or later on a homogenous collection of computers. If you need a copy of MPICH, you can obtain it at no cost from Argonne National Laboratory at www.mcs.anl.gov/mpi. (We strongly urge that you use a later version of MPICH. The *TotalView Platforms and Systems Requirements* document has information on versions that work with TotalView.)

<span id="page-7-1"></span>The MPICH library should use the ch\_p4, ch\_p4mpd, ch\_shmem, ch Ifshmem, or ch\_mpl devices.

- <span id="page-7-12"></span> $\blacksquare$  For networks of workstations, the default MPICH library is ch\_p4.
- <span id="page-7-4"></span>■ For shared-memory SMP computers, use ch\_shmem.
- On an IBM SP computer, use the ch\_mpl device.

The MPICH source distribution includes all of these devices. Choose the device that best fits your environment when you configure and build MPICH.

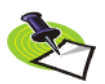

<span id="page-7-2"></span>*When configuring MPICH, you must ensure that the MPICH library maintains all of the information that TotalView requires. This means that you must use the –*enable-debug *option with the MPICH* configure *command. (Versions earlier than 1.2 used the* --debug *option.) In addition, the <a href="http://www.totalviewtech.com/Support/release\_notes.php">TotalView Release Notes</a> contains information on patching your MPICH version 1.2.3 distribution.*

For more information, see:

- "*[Starting TotalView on an MPICH Job](#page-7-0)"* on page 4
- *"[Attaching to an MPICH Job](#page-8-0)"* on page 5
- "[Using MPICH P4 procgroup Files](#page-10-0)" on page 7

### <span id="page-7-0"></span>Starting TotalView on an MPICH Job

<span id="page-7-10"></span>Before you can bring an MPICH job under TotalView's control, both TotalView and the tvdsvr must be in your path. You can do this in a login or shell startup script.

For version 1.1.2, the following command-line syntax starts a job under TotalView control:

<span id="page-7-11"></span><span id="page-7-8"></span>mpirun [ *MPICH-arguments* ] –tv *program* [ *program-arguments* ]

For example:

<span id="page-7-7"></span><span id="page-7-3"></span>mpirun –np 4 –tv sendrecv

The MPICH mpirun command obtains information from the TOTALVIEW environment variable and then uses this information when it starts the first process in the parallel job.

For Version 1.2.4, the syntax changes to the following:

mpirun –dbg=totalview [ *other\_mpich-args* ] *program* [ *program-args* ]

For example:

mpirun –dbg=totalview –np 4 sendrecv

In this case, mpirun obtains the information it needs from the -dbg command-line option.

In other contexts, setting this environment variable means that you can use TotalView different versions or pass command-line options to **TotalView.** 

For example, the following is the C shell command that sets the TOTALVIEW environment variable so that mpirun passes the -no stop all option to TotalView:

#### <span id="page-8-7"></span>setenv TOTALVIEW "totalview –no\_stop\_all"

TotalView begins by starting the first process of your job, the master process, under its control. You can then set breakpoints and begin debugging your code.

<span id="page-8-9"></span><span id="page-8-8"></span><span id="page-8-6"></span>On the IBM SP computer with the ch\_mpl device, the mpirun command uses the poe command to start an MPI job. While you still must use the MPICH mpirun (and its –tv option) command to start an MPICH job, the way you start MPICH differs. For details on using TotalView with poe, see "*[Starting TotalView on a PE Program](#page-23-0)*" on page 20.

Starting TotalView using the ch p4mpd device is similar to starting TotalView using poe on an IBM computer or other methods you might use on Sun and HP platforms. In general, you start TotalView using the totalview command, with the following syntax;

totalview mpirun [ *totalview\_args* ] –a [ *mpich-args* ] *program* [ *program-args* ]

<span id="page-8-10"></span><span id="page-8-3"></span>CLI: totalviewcli mpirun [ *totalview\_args* ] \ –a [ *mpich-args* ] *program* [ *program-args* ]

As your program executes, TotalView automatically acquires the processes that are part of your parallel job as your program creates them. Before TotalView begins to acquire them, it asks if you want to stop the spawned processes. If you click Yes, you can stop processes as they are initialized. This lets you check their states or set breakpoints that are unique to the process. TotalView automatically copies breakpoints from the master process to the slave processes as it acquires them. Consequently, you don't have to stop them just to set these breakpoints.

<span id="page-8-5"></span><span id="page-8-4"></span>If you're using the GUI, TotalView updates the Root Window to show these newly acquired processes. For more information, see "*[Attaching to Processes](#page-30-2)*" [on page 27.](#page-30-2)

## <span id="page-8-0"></span>Attaching to an MPICH Job

<span id="page-8-2"></span>TotalView lets you to attach to an MPICH application even if it was not started under TotalView control.

<span id="page-8-1"></span>To attach to an MPICH application:

**1** Start TotalView.

<span id="page-9-6"></span><span id="page-9-4"></span>Select Attach to an existing process from within the File > New Program dialog box. TotalView updates the dialog box so that it displays the processes that are not yet owned.

**2** Attach to the first MPICH process in your workstation cluster by diving into it.

<span id="page-9-5"></span><span id="page-9-3"></span>CLI: dattach *executable pid*

**3** On an IBM SP with the ch\_mpi device, attach to the poe process that started your job. For details, see "*[Starting TotalView on a PE Program](#page-23-0)*" on [page 20.](#page-23-0) The following figure[Figure 3](#page-9-0) shows this information.

<span id="page-9-0"></span>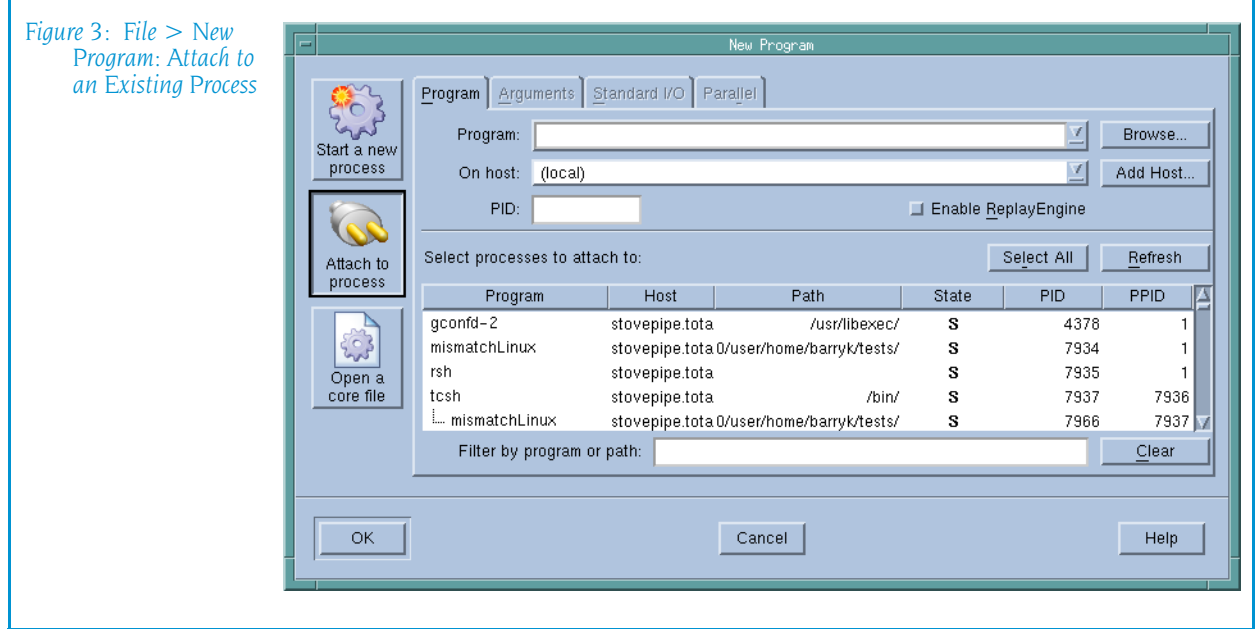

Normally, the first MPICH process is the highest process with the correct program name in the process list. Other instances of the same executable can be:

- <span id="page-9-2"></span><span id="page-9-1"></span> $\triangleright$  The p4 listener processes if MPICH was configured with ch p4.
- Additional slave processes if MPICH was configured with ch shmem or ch\_lfshmem.
- Additional slave processes if MPICH was configured with ch\_p4 and has a file that places multiple processes on the same computer.
- **4** After you attach to your program's processes, TotalView asks if you also want to attach to slave MPICH processes. If you do, press Return or choose Yes. If you do not, choose No.

If you choose Yes, TotalView starts the server processes and acquires all MPICH processes.

As an alternative, you can use the Group > Attach Subset command to predefine what TotalView should do. For more information, see "*[Attaching](#page-30-2)  to Processes*[" on page 27](#page-30-2).

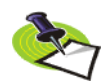

*If you are using TotalView Individual, all of your MPI processes must execute on the computer on which you installed TotalView.* 

<span id="page-10-8"></span>In some situations, the processes you expect to see might not exist (for example, they may crash or exit). TotalView acquires all the processes it can and then warns you if it can not attach to some of them. If you attempt to dive into a process that no longer exists (for example, using a message queue display), TotalView tells you that the process no longer exists.

## <span id="page-10-0"></span>Using MPICH P4 procgroup Files

<span id="page-10-9"></span><span id="page-10-7"></span><span id="page-10-6"></span><span id="page-10-5"></span><span id="page-10-4"></span>If you're using MPICH with a P4 procgroup file (by using the  $-p4pq$  option), you must use the *same* absolute path name in your procgroup file and on the mpirun command line. For example, if your procgroup file contains a different path name than that used in the **mpirun** command, even though this name resolves to the same executable, TotalView assumes that it is a different executable, which causes debugging problems.

The following example uses the same absolute path name on the TotalView command line and in the **procgroup** file:

#### <span id="page-10-10"></span>% cat p4group local 1 /users/smith/mympichexe bigiron 2 /users/smith/mympichexe % mpirun –p4pg p4group –tv /users/smith/mympichexe

In this example, TotalView does the following:

- **1** Reads the symbols from mympichexe only once.
- <span id="page-10-3"></span>**2** Places MPICH processes in the same TotalView share group.
- **3** Names the processes mypichexe.0, mympichexe.1, mympichexe.2, and mympichexe.3.

If TotalView assigns names such as mympichexe<mympichexe>.0, a problem occurred and you need to compare the contents of your **procgroup** file and mpirun command line.

## <span id="page-10-1"></span>Debugging MPICH2 Applications

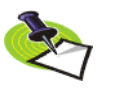

*You should be using MPICH2 version 1.0.5p4 or higher. Earlier versions had problems that prevented TotalView from attaching to all the processes or viewing message queue data.* 

## <span id="page-10-2"></span>Downloading and Configuring MPICH2

You can download the current current MPICH<sub>2</sub> version from:

http://www-unix.mcs.anl.gov/mpi/mpich/

If you wish to use all of the TotalView MPI features, you must configure MPICH2. Do this by adding the following to the configure script that is within the downloaded information:

#### - -enable-debuginfo - -enable-totalview

The configure script looks for the following file:

#### python2.x/config/Makefile

It fails if the file is not there.

The next steps are:

- **1** Run make
- **2** Run make install

This places the binaries and libraries in the directory specified by the optional - -prefix option.

**3** Set the PATH and LD\_LIBRARY\_PATH to point to the MPICH2 bin and lib directories.

### <span id="page-11-0"></span>Starting the mpd Daemon

You must start the mpd daemon using the mpdboot command. For example:

```
mpdboot -n 4 -f hostfile
```
where:

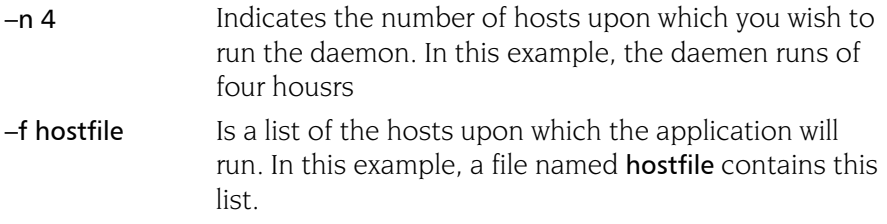

You are now ready to start debugging your application.

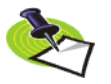

*TotalView only supports jobs run using MPD. Using other daemons such as SMPD is not supported.*

## <span id="page-11-1"></span>Starting TotalView Debugging on an MPICH2 Job

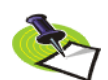

*In many cases, you can bypass the procedure described in this section. For more information, see ["Debugging MPI Programs" on page 2.](#page-5-0)*

TotalView lets you start an MPICH2 job in one of the following ways:

mpiexec *mpi-args* –tv *program* –a *program-args*

This command tells MPI to start TotalView. You will need to set the TOTALVIEW environment variable to where TotalView is located in your file system when you start a program using mpiexec. For example:

setenv TOTALVIEW \ /opt/totalview/bin/totalview This method of starting TotalView does not let you restart your program without exiting TotalView and you will not be able to attach to a running MPI job.

#### totalview python -a `which mpiexec` \

–tvsu *mpiexec-args program program-args*

This command lets you restart your MPICH2 job. It also lets you attach to a running MPICH2 job by using the Attach to process options within the File  $>$  New Program dialog box. You need to be careful that you attach to the right instance of python as it is likely that a few instances are running. The one to which you want to attach has no attached children—child processes are indented with a line showing the connection to the parent.

You may not see sources to your program at first. If you do see the program, you can set breakpoints. In either case, press the Go button. Your process will start and TotalView displays a dialog box when your program goes paralell that allows you to stop execution. (This is the default behavior. You can change it using the options within File >Preferences >Parallel page.

You will also need to set the TOTALVIEW environment variable as indicated in the previous method.

## Starting MPI Issues

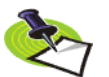

<span id="page-12-0"></span>*In many cases, you can bypass the procedure described in this section. For more information, see ["Debugging MPI Programs" on page 2.](#page-5-0)*

<span id="page-12-4"></span><span id="page-12-2"></span>If you can't successfully start TotalView on MPI programs, check the following:

- $\blacksquare$  Can you successfully start MPICH programs without TotalView? The MPICH code contains some useful scripts that let you verify that you can start remote processes on all of the computers in your computers file. (See tstmachines in mpich/util.)
- <span id="page-12-3"></span> $\blacksquare$  You won't get a message queue display if you get the following warning: The symbols and types in the MPICH library used by TotalView to extract the message queues are not as expected in the image <your image name>. This is probably an MPICH version or configuration problem.

<span id="page-12-5"></span><span id="page-12-1"></span>You need to check that you are using MPICH Version 1.1.0 or later and that you have configured it with the –debug option. (You can check this by looking in the config.status file at the root of the MPICH directory tree.)

Does the TotalView Server (tydsvr) fail to start?

tvdsvr must be in your PATH when you log in. Remember that TotalView uses rsh to start the server, and that this command doesn't pass your current environment to remotely started processes.

- $\blacksquare$  Make sure you have the correct MPI version and have applied all required patches. See the <a href="http://www.totalviewtech.com/Support/ release\_notes.php" target="\_top">*TotalView Release Notes*</a> for upto-date information.
- Under some circumstances, MPICH kills TotalView with the SIGINT signal. You can see this behavior when you use the  $Group >$  Kill command as the first step in restarting an MPICH job.

<span id="page-13-3"></span>CLI: dfocus g ddelete

If TotalView exits and terminates abnormally with a Killed message, try setting the TV::ignore control c variable to true.

## <span id="page-13-7"></span><span id="page-13-4"></span>MPI Rank Display

<span id="page-13-6"></span><span id="page-13-0"></span>The Processes/Ranks Tab at the bottom of the Process Window contains a grid that displays the status of each rank. For example, in [Figure 4 on](#page-13-2)  [page 10](#page-13-2)the following figure, six ranks are at a breakpoint, one is running, and one is stopped.

<span id="page-13-2"></span>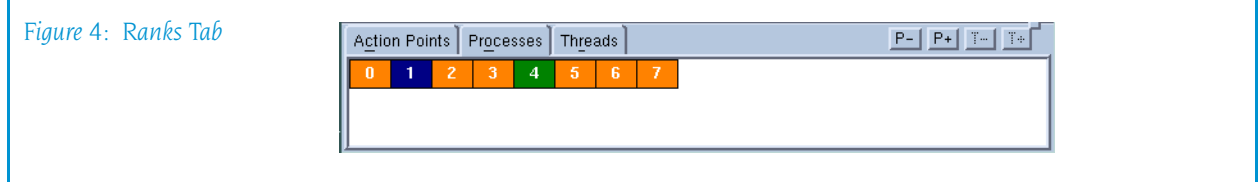

## <span id="page-13-5"></span><span id="page-13-1"></span>Displaying the Message Queue Graph Window

TotalView can graphically display your MPI program's message queue state. If you select the Process Window Tools > Message Queue Graph command, TotalView displays a window that shows a graph of the current message queue state. (See [Figure 5](#page-14-0).)

<span id="page-13-8"></span>If you want to restrict what TotalView displays, you can select the Options button. This is shown in [Figure 6 on page 11](#page-14-1)the following figure.

<span id="page-14-0"></span>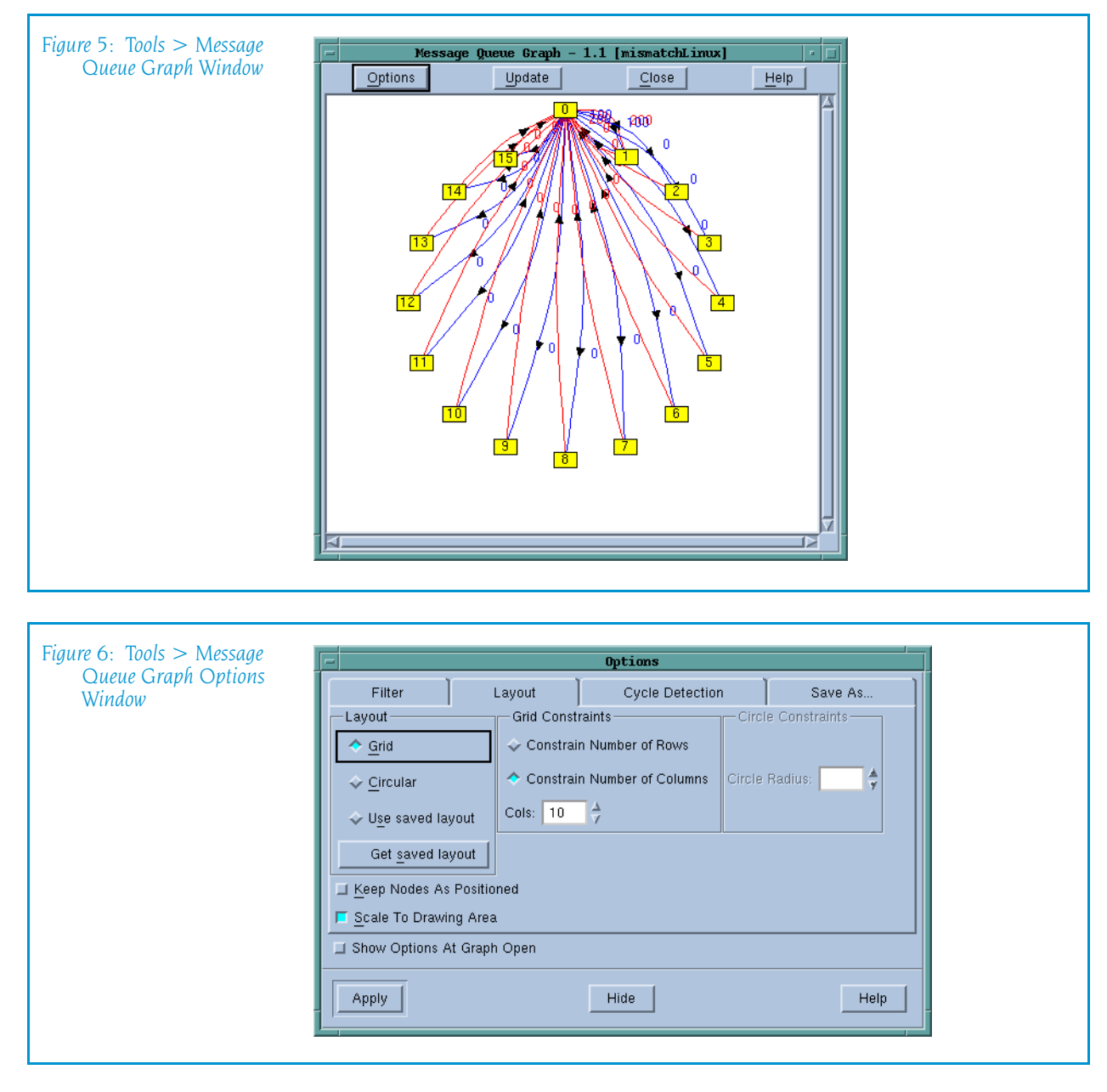

<span id="page-14-1"></span>Using commands and controls within this window, you can either alter the way in which TotalView displays ranks within this window—for example, as a grid or in a circle.

<span id="page-14-3"></span><span id="page-14-2"></span>Using the commands within the Cycle Detection tab tells TotalView to lets you know about cycles in your messages. This is a quick and efficient way to detect when messages are blocking one another and causing deadlocks.

Perhaps the most used of these tabs is Filter. (See [Figure 7 on page 12.](#page-15-0))

The button colors used for selecting messages are the same as those used to draw the lines and arrows in the Message Queue Graph Window, as follows:

- <font color="green">Green</font>: Pending Sends
- <font color="blue">Blue</font>: Pending Receives
- <font color="red">Red</font>: Unexpected Messages

<span id="page-15-0"></span>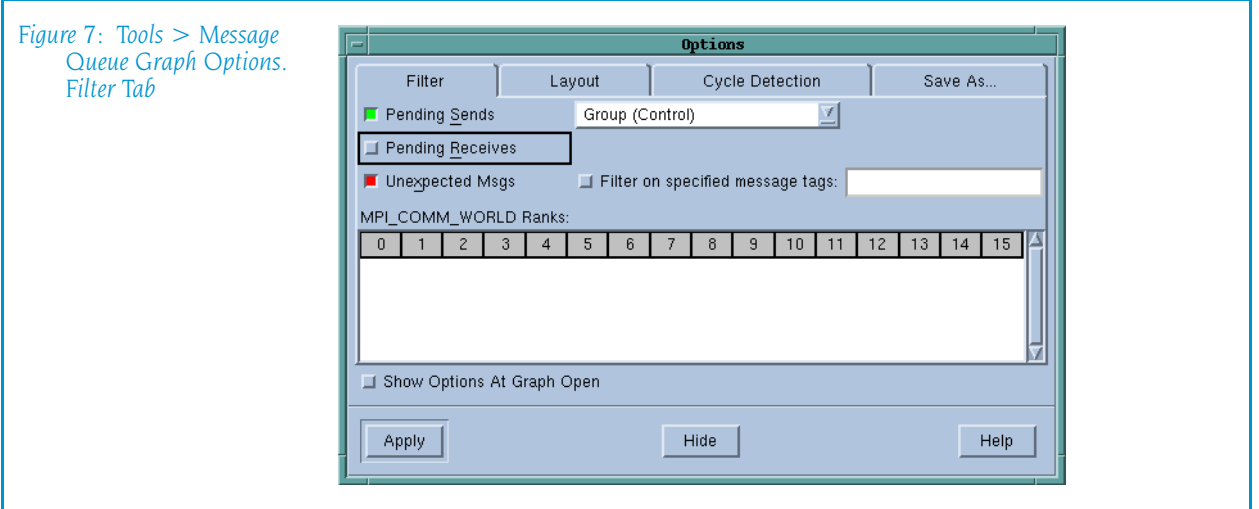

You can directly select which ranks you want displayed in the lower part of the window. The Filter on specified message tags area lets you name which tags should be used as filters. Finally, you can select a group or a communicator in the group pulldown, If you have created your own communicators and groups, they will appear here.

Changes made within the Options dialog box do not occur until after you click the Apply button. The graph window will then change to reflect your changes.

<span id="page-15-3"></span>The message queue graph shows your program's state at a particular instant. Selecting the Update button tells TotalView to fetch new information and redraw the graph.

The numbers in the boxes within the Message Queue Graph Window indicate the MPI message source or destination process rank. Diving on a box tells TotalView to open a Process Window for that process.

<span id="page-15-2"></span><span id="page-15-1"></span>The numbers next to the arrows indicate the MPI message tags that existed when TotalView created the graph. Diving on an arrow tells TotalView to display its Tools > Message Queue Window, which has detailed information about the messages. If TotalView has not attached to a process, it displays this information in a grey box.

You can use the Message Queue Graph Window in many ways, including the following:

- <span id="page-15-4"></span> $\blacksquare$  Pending messages often indicate that a process can't keep up with the amount of work it is expected to perform. These messages indicate places where you may be able to improve your program's efficiency.
- <span id="page-15-5"></span> $\blacksquare$  Unexpected messages can indicate that something is wrong with your program because the receiving process doesn't know how to process the message. The red lines indicate unexpected messages.
- $\blacksquare$  After a while, the shape of the graph tends to tell you something about how your program is executing. If something doesn't look right, you might want to determine why.

<span id="page-16-5"></span> $\blacksquare$  You can change the shape of the graph by dragging nodes or arrows. This is often useful when you're comparing sets of nodes and their messages with one another. Ordinarily, TotalView doesn't remember the places to which you have dragged the nodes and arrows. This means that if you select the Update button after you arrange the graph, your changes are lost. However, if you select Keep nodes as positioned from with the Options dialog box, updating the window does not change node positioning.

## <span id="page-16-10"></span><span id="page-16-0"></span>Displaying the Message Queue

<span id="page-16-4"></span><span id="page-16-3"></span>The Tools > Message Queue Window displays your MPI program's message queue state textually. This can be useful when you need to find out why a deadlock occurred.

The MPI versions for which we display the message queue are described in our platforms guide. This document is contained within the online help and is also available on our web site at  $\langle a \rangle$  href="http://www.totalviewtech.com/Documentation/">http://www.totalviewtech.com/Documenta- $\frac{t}{\tan\left(\frac{1}{\tan\left(\frac{1}{2}\right)}\right)}$ 

For more information, see:

- <sup>Q</sup> "*[About the Message Queue Display](#page-16-1)*" on page 13
- **[Using Message Operations](#page-16-2)**" on page 13

## <span id="page-16-1"></span>About the Message Queue Display

<span id="page-16-9"></span><span id="page-16-8"></span>After an MPI process returns from the call to MPI Init(), you can display the internal state of the MPI library by selecting the Tools > Message Queue command.

<span id="page-16-7"></span>This window displays the state of the process's MPI communicators. If user-visible communicators are implemented as two internal communicator structures, TotalView displays both of them. One is used for point-topoint operations and the other is used for collective operations.

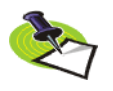

*You cannot edit any of the fields in the Message Queue Window.* 

The contents of the Message Queue Window are only valid when a process is stopped.

## <span id="page-16-2"></span>Using Message Operations

<span id="page-16-13"></span><span id="page-16-12"></span><span id="page-16-11"></span><span id="page-16-6"></span>For each communicator, TotalView displays a list of pending receive operations, pending unexpected messages, and pending send operations. Each

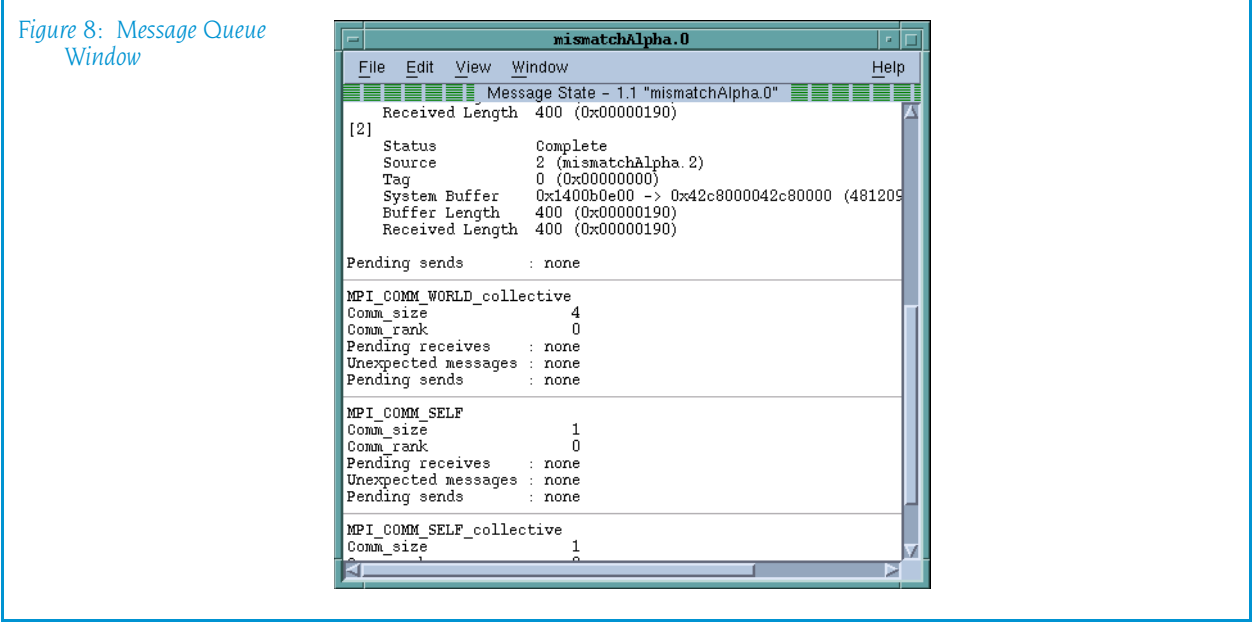

operation has an index value displayed in brackets ([*n*]). The online Help for this window contains a description of the fields that you can display.

For more information, see:

- **[Diving on MPI Processes](#page-17-0)**" on page 14
- **[Diving on MPI Buffers](#page-17-1)" on page 14**
- **E** "[About Pending Receive Operations](#page-18-0)" on page 15
- <sup>Q</sup> "*[About Unexpected Messages](#page-18-1)*" on page 15
- **E** "[About Pending Send Operations](#page-18-2)" on page 15

### <span id="page-17-3"></span><span id="page-17-0"></span>Diving on MPI Processes

To display more detail, you can dive into fields in the Message Queue Window. When you dive into a process field, TotalView does one of the following:

- $\blacksquare$  Raises its Process Window if it exists.
- Sets the focus to an existing Process Window on the requested process.
- Creates a new Process Window for the process if a Process Window doesn't exist.

### <span id="page-17-2"></span><span id="page-17-1"></span>Diving on MPI Buffers

When you dive into the buffer fields, TotalView opens a Variable Window. It also guesses what the correct format for the data should be based on the buffer length and the data alignment. You can edit the Type field within the Variable Window, if necessary.

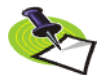

*TotalView doesn't use the MPI data type to set the buffer type.*

### <span id="page-18-11"></span><span id="page-18-0"></span>About Pending Receive Operations

TotalView displays each pending receive operation in the Pending receives list. [Figure 9](#page-18-3)The following figure shows an example of an MPICH pending receive operation.

<span id="page-18-3"></span>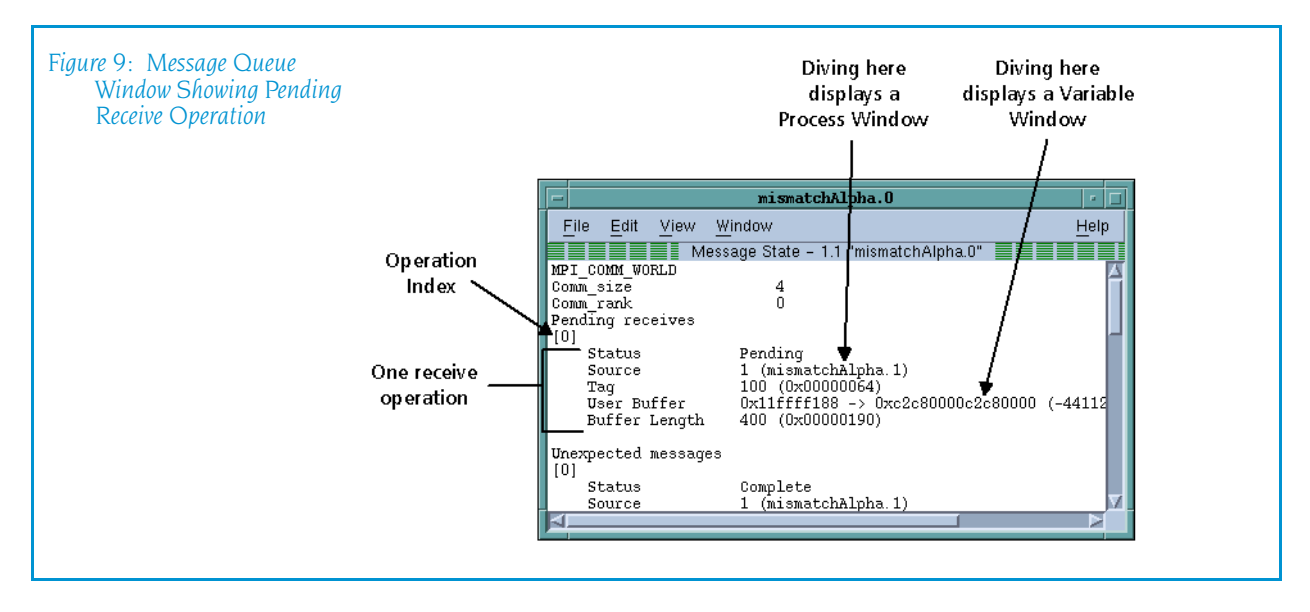

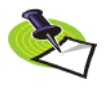

<span id="page-18-5"></span>*TotalView displays all receive operations maintained by the IBM MPI library. Set the environment variable* MP\_EUIDEVELOP *to the value* DEBUG *if you want blocking operations to be visible; otherwise, the library only maintains nonblocking operations. For more details on the* MP\_EUIDEVELOP *environment variable, see the IBM Parallel Environment Operations and Use manual.*

#### <span id="page-18-8"></span><span id="page-18-1"></span>About Unexpected Messages

The Unexpected messages portion of the Message Queue Window shows information for retrieved and enqueued messages that are not yet matched with a receive operation.

<span id="page-18-10"></span><span id="page-18-9"></span>Some MPI libraries, such as MPICH, only retrieve messages that have already been received as a side effect of calls to functions such as MPI\_Recv() or MPI\_Iprobe(). (In other words, while some versions of MPI may know about the message, the message may not yet be in a queue.) This means that TotalView can't list a message until after the destination process makes a call that retrieves it.

#### <span id="page-18-12"></span><span id="page-18-2"></span>About Pending Send Operations

TotalView displays each pending send operation in the **Pending sends** list.

<span id="page-18-13"></span><span id="page-18-7"></span><span id="page-18-6"></span>MPICH does not normally keep information about pending send operations. If you want to see them, start your program under TotalView control and use the mpirun -ksq or -KeepSendQueue command.

<span id="page-18-4"></span>Depending on the device for which MPICH was configured, blocking send operations may or may not be visible. However, if TotalView doesn't display them, you can see that these operations occurred because the call is in the stack backtrace.

If you attach to an MPI program that isn't maintaining send queue information, TotalView displays the following message:

Pending sends : no information available

## <span id="page-19-7"></span><span id="page-19-0"></span>Debugging Cray MPI Applications

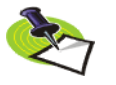

*In many cases, you can bypass the procedure described in this section. For more information, see ["Debugging MPI Programs" on page 2](#page-5-0)*

Specific information on debugging Cray MPI applications is located in our discussion of running TotalView on Cray platforms.

## <span id="page-19-1"></span>Debugging HP Tru64 Alpha MPI Applications

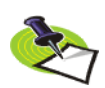

*In many cases, you can bypass the procedure described in this section. For more information, see ["Debugging MPI Programs" on page 2.](#page-5-0)*

<span id="page-19-8"></span>To use TotalView with HP Tru64 Alpha MPI applications, you must use HP Tru64 Alpha MPI version 1.7 or later.

## <span id="page-19-2"></span>Starting TotalView on an HP Alpha MPI Job

In most cases, you start an HP Alpha MPI program by using the dmpirun command. The command for starting an MPI program under TotalView control is similar; it uses the following syntax:

#### <span id="page-19-6"></span><span id="page-19-5"></span><span id="page-19-4"></span>{ totalview | totalviewcli } dmpirun –a *dmpirun-command-line*

This command invokes TotalView and tells it to show you the code for the main program in **dmpirun**. Since you're not usually interested in debugging this code, use the **Process**  $>$  Go command to let the program run.

<span id="page-19-9"></span><span id="page-19-3"></span>CLI: dfocus p dgo

The **dmpirun** command runs and starts all MPI processes. After TotalView acquires them, it asks if you want to stop them.

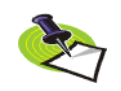

*Problems can occur if you rerun HP Alpha MPI programs that are under TotalView control because resource allocation issues exist within HP Alpha MPI. The HP Alpha MPI documentation contains information on using* mpiclean *to clean up the MPI system state.*

## <span id="page-20-0"></span>Attaching to an HP Alpha MPI Job

<span id="page-20-5"></span><span id="page-20-3"></span>To attach to a running HP Alpha MPI job, attach to the dmpirun process that started the job. The procedure for attaching to a **dmpirun** process is the same as the procedure for attaching to other processes. You can also use the Group > Attach Subset command which is discussed in "*[Attaching to](#page-30-2)  Processes*[" on page 27.](#page-30-2)

After you attach to the **dmpirun** process, TotalView asks if you also want to attach to slave MPICH processes. If you do, press Return or choose Yes. If you do not, choose No.

If you choose Yes, TotalView starts the server processes and acquires all MPICH processes.

## <span id="page-20-1"></span>Debugging HP MPI Applications

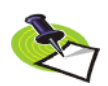

*In many cases, you can bypass the procedure described in this section. For more information, see ["Debugging MPI Programs" on page 2.](#page-5-0)*

<span id="page-20-6"></span>You can debug HP MPI applications on a PA-RISC 1.1 or 2.0 processor. To use TotalView with HP MPI applications, you must use HP MPI versions 1.6 or 1.7.

## <span id="page-20-2"></span>Starting TotalView on an HP MPI Job

TotalView lets you start an MPI program in one of the following ways:

<span id="page-20-8"></span>{ totalview | totalviewcli } *program* –a *mpi-arguments*

<span id="page-20-4"></span>This command tells TotalView to start the MPI process. TotalView then shows you the machine code for the HP MPI mpirun executable.

CLI: dfocus p dgo

<span id="page-20-7"></span>mpirun *mpi-arguments* –tv *program*

This command tells MPI to start TotalView. You will need to set the TOTALVIEW environment variable to where TotalView is located in your file system when you start a program using mpirun. For example:

setenv TOTALVIEW \ /opt/totalview/bin/totalview

#### mpirun *mpi-arguments* –tv –f *startup\_file*

<span id="page-21-7"></span>This command tells MPI to start TotalView and then start the MPI processes as they are defined in the *startup\_file* script. This file names the processes that MPI starts. Typically, this file has contents that are similar to:

#### <span id="page-21-5"></span>-h aurora –np 8/path/to/program -h borealis –np 8 /path/to/program1

<span id="page-21-4"></span>Your HP MPI documentation describes the contents of this startup file. These contents include the remote host name, environment variables, number of processes, programs, and so on. As is described in the previous example, you must set the TOTALVIEW environment variable.

Just before mpirun starts your MPI processes, TotalView acquires them and asks if you want to stop the processes before they start executing. If you answer yes, TotalView halts them before they enter the main() routine. You can then create breakpoints.

### <span id="page-21-0"></span>Attaching to an HP MPI Job

<span id="page-21-2"></span>To attach to a running HP MPI job, attach to the HP MPI mpirun process that started the job. The procedure for attaching to an **mpirun** process is the same as the procedure for attaching to any other process.

After TotalView attaches to the HP MPI mpirun process, it displays the same dialog box as it does with MPICH. (See step 4 on page 6 of "*[Attaching](#page-8-0)  [to an MPICH Job](#page-8-0)*" on page 5.)

## <span id="page-21-9"></span><span id="page-21-1"></span>Debugging IBM MPI Paralle Environment (PE) Applications

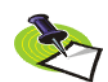

*In many cases, you can bypass the procedure described in this section. For more information, see ["Debugging MPI Programs" on page 2.](#page-5-0)*

<span id="page-21-6"></span>You can debug IBM MPI Parallel Environment (PE) applications on the IBM RS/6000 and SP platforms.

<span id="page-21-8"></span><span id="page-21-3"></span>To take advantage of TotalView's ability to automatically acquire processes, you must be using release 3,1 or later of the Parallel Environment for AIX.

Topics in this section are:

- **P** "*[Preparing to Debug a PE Application](#page-22-0)*" on page 19
- "*[Starting TotalView on a PE Program](#page-23-0)*" on page 20
- *"[Setting Breakpoints](#page-23-1)"* on page 20
- *"[Starting Parallel Tasks](#page-23-2)"* on page 20
- *"[Attaching to a PE Job](#page-24-0)"* on page 21

#### <span id="page-22-0"></span>Preparing to Debug a PE Application

<span id="page-22-8"></span>The following sections describe what you must do before TotalView can debug a PE application.

#### <span id="page-22-16"></span><span id="page-22-1"></span>Using Switch-Based Communications

<span id="page-22-13"></span><span id="page-22-5"></span>If you're using switch-based communications (either *IP over the switch* or *user space*) on an SP computer, you must configure your PE debugging session so that TotalView can use *IP over the switch* for communicating with the TotalView Server (tvdsvr). Do this by setting the -adapter use option to shared and the -cpu\_use option to multiple, as follows:

- <span id="page-22-18"></span><span id="page-22-7"></span>If you're using a PE host file, add shared multiple after all host names or pool IDs in the host file.
- <span id="page-22-15"></span>Always use the following arguments on the poe command line: –adapter\_use shared –cpu\_use multiple

If you don't want to set these arguments on the **poe** command line, set the following environment variables before starting poe:

<span id="page-22-11"></span><span id="page-22-10"></span><span id="page-22-9"></span><span id="page-22-6"></span>setenv MP\_ADAPTER\_USE shared setenv MP\_CPU\_USE multiple

When using *IP over the switch*, the default is usually shared adapter use and multiple cpu use; we recommend that you set them explicitly using one of these techniques. You must run TotalView on an SP or SP2 node. Since TotalView will be using *IP over the switch* in this case, you cannot run TotalView on an RS/6000 workstation.

#### <span id="page-22-4"></span><span id="page-22-2"></span>Performing a Remote Login

<span id="page-22-12"></span>You must be able to perform a remote login using the rsh command. You also need to enable remote logins by adding the host name of the remote node to the /etc/hosts.equiv file or to your .rhosts file.

When the program is using switch-based communications, TotalView tries to start the TotalView Server by using the rsh command with the switch host name of the node.

#### <span id="page-22-17"></span><span id="page-22-3"></span>Setting Timeouts

<span id="page-22-14"></span>If you receive communications timeouts, you can set the value of the MP\_TIMEOUT environment variable; for example:

#### setenv MP\_TIMEOUT 1200

<span id="page-22-19"></span>If this variable isn't set, TotalView uses a timeout value of 600 seconds.

## <span id="page-23-0"></span>Starting TotalView on a PE Program

The following is the syntax for running Parallel Environment (PE) programs from the command line:

```
program [ arguments ] [ pe_arguments ]
```
You can also use the **poe** command to run programs as follows:

poe *program* [ *arguments* ][ *pe\_arguments* ]

<span id="page-23-18"></span>If, however, you start TotalView on a PE application, you must start poe as TotalView's target using the following syntax:

<span id="page-23-13"></span>{ totalview | totalviewcli } poe –a *program* [ *arguments* ] [ *PE\_arguments* ]

For example:

<span id="page-23-12"></span>totalview poe –a sendrecv 500 –rmpool 1

### <span id="page-23-1"></span>Setting Breakpoints

<span id="page-23-7"></span>After TotalView is running, start the poe process using the Process  $>$  Go command.

#### <span id="page-23-10"></span>CLI: dfocus p dgo

TotalView responds by displaying a dialog box—in the CLI, it prints a question—that asks if you want to stop the parallel tasks.

<span id="page-23-6"></span>If you want to set breakpoints in your code before they begin executing, answer Yes. TotalView initially stops the parallel tasks, which also allows you to set breakpoints. You can now set breakpoints and control parallel tasks in the same way as any process controlled by TotalView.

<span id="page-23-5"></span><span id="page-23-3"></span>If you have already set and saved breakpoints with the Action Point > Save All command, and you want to reload the file, answer No. After TotalView loads these saved breakpoints, the parallel tasks begin executing.

<span id="page-23-9"></span><span id="page-23-8"></span>CLI: dactions –save *filename* dactions –load *filename*

## <span id="page-23-2"></span>Starting Parallel Tasks

<span id="page-23-16"></span><span id="page-23-11"></span>After you set breakpoints, you can start all of the parallel tasks with the Process Window Group > Go command.

CLI: dfocus G dgo Abbreviation: G

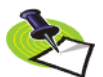

*No parallel tasks reach the first line of code in your main routine until all parallel tasks start.*

<span id="page-23-20"></span><span id="page-23-15"></span><span id="page-23-14"></span><span id="page-23-4"></span>Be very cautious in placing breakpoints at or before a line that calls MPI Init() or MPL Init() because timeouts can occur while your program is being initialized. After you allow the parallel processes to proceed into the MPI\_Init() or MPL\_Init() call, allow all of the parallel processes to proceed through it within a short time. For more information on this, see "*[Avoid](#page-35-2)  [unwanted timeouts](#page-35-2)*" on page 32.

#### <span id="page-24-5"></span><span id="page-24-0"></span>Attaching to a PE Job

<span id="page-24-13"></span><span id="page-24-3"></span>To take full advantage of TotalView's poe-specific automation, you need to attach to poe itself, and let TotalView automatically acquire the poe processes on all of its nodes. In this way, TotalView acquires the processes you want to debug.

#### <span id="page-24-11"></span><span id="page-24-1"></span>Attaching from a Node Running poe

To attach TotalView to poe from the node running poe:

**1** Start TotalView in the directory of the debug target.

<span id="page-24-14"></span><span id="page-24-7"></span>If you can't start TotalView in the debug target directory, you can start TotalView by editing the tvdsvr command line before attaching to poe.

**2** In the File > New Program dialog box, select Attach to an existing process, then find the poe process list, and attach to it by diving into it. When necessary, TotalView launches tvdsvrs. TotalView also updates the Root Window and opens a Process Window for the poe process.

#### <span id="page-24-9"></span><span id="page-24-8"></span>CLI: dattach poe *pid*

<span id="page-24-10"></span>**3** Locate the process you want to debug and dive on it. TotalView responds by opening a Process Window for it. If your source code files are not displayed in the Source Pane, you might not have told TotalView where these files reside. You can fix this by invoking the  $File > Search$  Path command to add directories to your search path.

#### <span id="page-24-6"></span><span id="page-24-2"></span>Attaching from a Node Not Running poe

The procedure for attaching TotalView to poe from a node that is not running poe is essentially the same as the procedure for attaching from a node that is running poe. Since you did not run TotalView from the node running poe (the startup node), you won't be able to see poe on the process list in the Root Window and you won't be able to start it by diving into it.

<span id="page-24-12"></span><span id="page-24-4"></span>To place poe in this list:

- **1** Connect TotalView to the startup node.
- **2** Select the File > New Program dialog box, and select Attach to an existing process.
- **3** Look for the process named poe and continue as if attaching from a node that is running poe.

#### CLI: dattach -r *hostname* poe *poe-pid*

## <span id="page-25-6"></span><span id="page-25-0"></span>Debugging IBM Blue Gene Applications

While the way in which you debug IBM Blue Gene MPI programs is identical to the way in which you debug these programs on other platforms, starting TotalView on your program differs slightly. Unfortunately, each machine is configured differently so you'll need to find information in IBM's documentation or in documentation created at your site.

Nevertheless, the remainder of this section will present some hints.

In general, you will either launch mpirun under debugger control or start TotalView and attach to an already running mpirun. For example:

#### <span id="page-25-7"></span><span id="page-25-5"></span><span id="page-25-4"></span><span id="page-25-1"></span>{ totalview | totalviewcli } mpirun –a *mpirun-command-line*

TotalView tells mpirun to launch TotalView Debug Servers on each Blue Gene I/O nodes.

Because I/O nodes cannot resolve network names, TotalView must pass the address of the front-end node interface to the servers on the I/O nodes. This is usually not the same interface that is generally used to connect to the front-end node. TotalView assumes that the address can be resolved by using a name that is:

*front-end-hostname*-io.

For example, if the hostname of the front-end is fred, the servers will connect to fred-io.

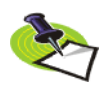

*The systems at the IBM Blue Gene Capacity on Demand follow this convention. If you are executing programs there, you will not need to set the TotalView variables described in the rest of this section.*

<span id="page-25-2"></span>If the front-end cannot resolve this name, you must supply the name of the interface using the **-local interface** command-line option or by setting the bluegene io interface TotalView variable. (This variable is described in the Chapter 4 of the *TotalView Reference Guide*.)

<span id="page-25-3"></span>Because the same version of TotalView must be able to debug both Power-Linux programs (for example, mpirun) and Blue Gene programs, TotalView uses a Blue Gene-specific server launch string. You can define this launch string by setting the **bluegene server launch string** TotalView variable or command-line option.

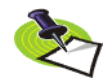

*You must set this variable in a tvdrc file. This differs from other TotalView launch strings, which you can set using the File > Preferences Dialog Box.*

The default value for the bluegene server launch string variable is:

#### –callback %L –set\_pw %P -verbosity %V %F

In this string, %L is the address of the front-end node interface used by the servers. The other substitution arguments have the same meaning as they do in a normal server launch string. These substitution arguments are discussed in Chapter 7 of the *TotalView Reference Guide*.

## <span id="page-26-1"></span><span id="page-26-0"></span>Debugging LAM/MPI Applications

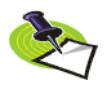

<span id="page-26-3"></span>*In many cases, you can bypass the procedure described in this section. For more information, see ["Debugging MPI Programs" on page 2.](#page-5-0)*

The following is a description of the LAM/MPI implementation of the MPI standard. Here are the first two paragraphs of Chapter 2 of the "*LAM/MPI User's Guide*". You can find You can obtain this document by going to the LAM documentation page, which is: http://www.lam-mpi.org/using/docs/.

"LAM/MPI is a high-performance, freely available, open source implementation of the MPI standard that is researched, developed, and maintained at the Open Systems Lab at Indiana University. LAM/MPI supports all of the MPI-1 Standard and much of the MPI-2 standard. More information about LAM/MPI, including all the source code and documentation, is available from the main LAM/MPI web site.

"LAM/MPI is not only a library that implements the mandated MPI API, but also the LAM run-time environment: a user-level, daemon-based run-time environment that provides many of the services required by MPI programs. Both major components of the LAM/MPI package are designed as component frameworks—extensible with small modules that are selectable (and configurable) at run-time. ...

<span id="page-26-2"></span>You debug a LAM/MPI program in a similar way to how you debug most MPI programs. Use the following syntax if TotalView is in your path:

mpirun –tv *args prog prog\_args*

As an alternative, you can invoke TotalView on mpirun:

#### totalview mpirun –a *prog prog\_args*

The *LAM/MPI User's Guide* discusses how to use TotalView to debug LAM/ MPI programs.

## <span id="page-27-0"></span>Debugging QSW RMS Applications

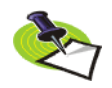

*In many cases, you can bypass the procedure described in this section. For more information, see ["Debugging MPI Programs" on page 2.](#page-5-0)*

<span id="page-27-10"></span><span id="page-27-7"></span>TotalView supports automataic process acquistion on AlphaServer SC systems and 32-bit Red Hat Linux systems that use Quadrics RMS resource management system with the QSW switch technology.

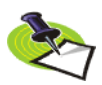

*Message queue display is only supported if you are running version 1, patch 2 or later, of AlphaServer SC.*

## <span id="page-27-1"></span>Starting TotalView on an RMS Job

<span id="page-27-9"></span>To start a parallel job under TotalView control, use TotalView as if you were debugging prun:

<span id="page-27-6"></span><span id="page-27-5"></span>{ totalview | totalviewcli } prun –a *prun-command-line*

TotalView starts and shows you the machine code for RMS prun. Since you're not usually interested in debugging this code, use the **Process > Go** command to let the program run.

#### <span id="page-27-8"></span>CLI: dfocus p dgo

The RMS prun command executes and starts all MPI processes. After TotalView acquires them, it asks if you want to stop them at startup. If you answer yes, TotalView halts them before they enter the main program. You can then create breakpoints.

## <span id="page-27-2"></span>Attaching to an RMS Job

<span id="page-27-3"></span>To attach to a running RMS job, attach to the RMS prun process that started the job. You attach to the **prun** process the same way you attach to other processes.

After you attach to the RMS prun process, TotalView asks if you also want to attach to slave MPICH processes. If you do, press Return or choose Yes. If you do not, choose No.

If you choose Yes, TotalView starts the server processes and acquires all MPI processes.

<span id="page-27-4"></span>As an alternative, you can use the Group > Attach Subset command to predefine what TotalView should do. For more information, see "*[Attaching to](#page-30-2)  Processes*[" on page 27.](#page-30-2)

## <span id="page-28-0"></span>Debugging SiCortex MPI Applications

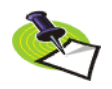

*In many cases, you can bypass the procedure described in this section. For more information, see ["Debugging MPI Programs" on page 2](#page-5-0)*

<span id="page-28-12"></span>Specific information on debugging SiCortex MPI applications is located in our discussion of running TotalView on SiCortex platforms.

## <span id="page-28-1"></span>Debugging SGI MPI Applications

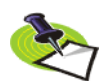

*In many cases, you can bypass the procedure described in this section. For more information, see ["Debugging MPI Programs" on page 2.](#page-5-0)*

<span id="page-28-11"></span><span id="page-28-10"></span>TotalView can acquire processes started by SGI MPI applications. This MPI is part of the Message Passing Toolkit (MPT) 1.3 and 1.4 packages. TotalView can display the Message Queue Graph Window for these releases. See "*[Displaying the Message Queue Graph Window](#page-13-1)*" on page 10 for message queue display.

## <span id="page-28-2"></span>Starting TotalView on an SGI MPI Job

<span id="page-28-13"></span>You normally start SGI MPI programs by using the mpirun command. You use a similar command to start an MPI program under debugger control, as follows:

#### <span id="page-28-9"></span><span id="page-28-8"></span><span id="page-28-7"></span>{ totalview | totalviewcli } mpirun –a *mpirun-command-line*

This invokes TotalView and tells it to show you the machine code for mpirun. Since you're not usually interested in debugging this code, use the Process > Go command to let the program run.

#### <span id="page-28-14"></span><span id="page-28-6"></span>CLI: dfocus p dgo

The SGI MPI mpirun command runs and starts all MPI processes. After TotalView acquires them, it asks if you want to stop them at startup. If you answer Yes, TotalView halts them before they enter the main program. You can then create breakpoints.

<span id="page-28-15"></span><span id="page-28-5"></span><span id="page-28-4"></span><span id="page-28-3"></span>If you set a verbosity level that allows informational messages, TotalView also prints a message that shows the name of the array and the value of the array services handle (ash) to which it is attaching.

### <span id="page-29-0"></span>Attaching to an SGI MPI Job

<span id="page-29-5"></span><span id="page-29-2"></span>To attach to a running SGI MPI program, attach to the SGI MPI mpirun process that started the program. The procedure for attaching to an mpirun process is the same as the procedure for attaching to any other process.

After you attach to the **mpirun** process, TotalView asks if you also want to attach to slave MPICH processes. If you do, press Return or choose Yes. If you do not, choose No.

If you choose Yes, TotalView starts the server processes and acquires all MPICH processes.

As an alternative, you can use the **Group > Attach Subset** command to predefine what TotalView will do. For more information, see "*[Attaching to Pro](#page-30-2)cesses*[" on page 27.](#page-30-2)

## <span id="page-29-3"></span><span id="page-29-1"></span>Debugging Sun MPI Applications

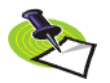

*In many cases, you can bypass the procedure described in this section. For more information, see ["Debugging MPI Programs" on page 2.](#page-5-0)*

<span id="page-29-4"></span>TotalView can debug a Sun MPI program and can display Sun MPI message queues. This section describes how to perform *job startup* and *job attach* operations.

To start a Sun MPI application, use the following procedure.

```
1 Type the following command:
 totalview mprun [ totalview_args ] –a [ mpi_args ]
 For example:
  totalview mprun –g blue –a –np 4 /usr/bin/mpi/conn.x
```
CLI: totalviewcli mprun [ *totalview\_args* ] –a [ *mpi\_args* ]

When the TotalView Process Window appears, select the Go button.

CLI: dfocus p dgo

TotalView may display a dialog box with the following text:

```
Process mprun is a parallel job. Do you want to stop
the job now?
```
**2** If you compiled using the –g option, click Yes to tell TotalView to open a Process Window that shows your source. All processes are halted.

### <span id="page-30-0"></span>Attaching to a Sun MPI Job

To attach to an already running mprun job:

**1** Find the host name and process identifier (PID) of the mprun job by typing mpps –b. For more information, see the mpps(1M) manual page. The following is sample output from this command:

<span id="page-30-9"></span>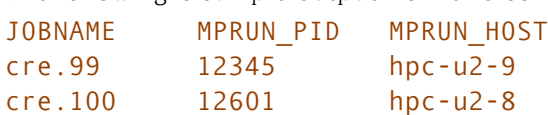

**2** After selecting File > New Program, type mprun in the Executable field and type the PID in the Process ID field.

<span id="page-30-7"></span>CLI: dattach *mprun mprun-pid* For example: dattach mprun 12601

**3** If TotalView is running on a different node than the mprun job, enter the host name in the Remote Host field.

<span id="page-30-6"></span>CLI: dattach –r *host-name* mprun *mprun-pid*

## <span id="page-30-1"></span>Debugging Parallel Applications Tips

<span id="page-30-8"></span>This section contains information about debugging parallel programs:

- *"[Attaching to Processes](#page-30-2)"* on page 27
- **[Parallel Debugging Tips](#page-33-0)**" on page 30
- **[MPICH Debugging Tips](#page-35-0)**" on page 32
- **B** "[IBM PE Debugging Tips](#page-35-1)" on page 32

#### <span id="page-30-2"></span>Attaching to Processes

<span id="page-30-10"></span><span id="page-30-5"></span><span id="page-30-4"></span>In a typical multi-process job, you're interested in what's occurring in some of your processes and not as much interested in others. By default, TotalView tries to attach to all of the processes that your program starts. If there are a lot of processes, there can be considerable overhead involved in opening and communicating with the jobs.

<span id="page-30-3"></span>You can minimize this overhead by using the Group > Attach Subset command, which displays the dialog box shown in the folliwng figure[Figure 10.](#page-31-0)

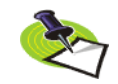

*TotalView lets you start MPI jobs in two ways. One requires that the starter program be under TotalView control and have special instrumentation for TotalView while the other does not. In the first case, you will enter the name of the starter program on the com-*

<span id="page-31-0"></span>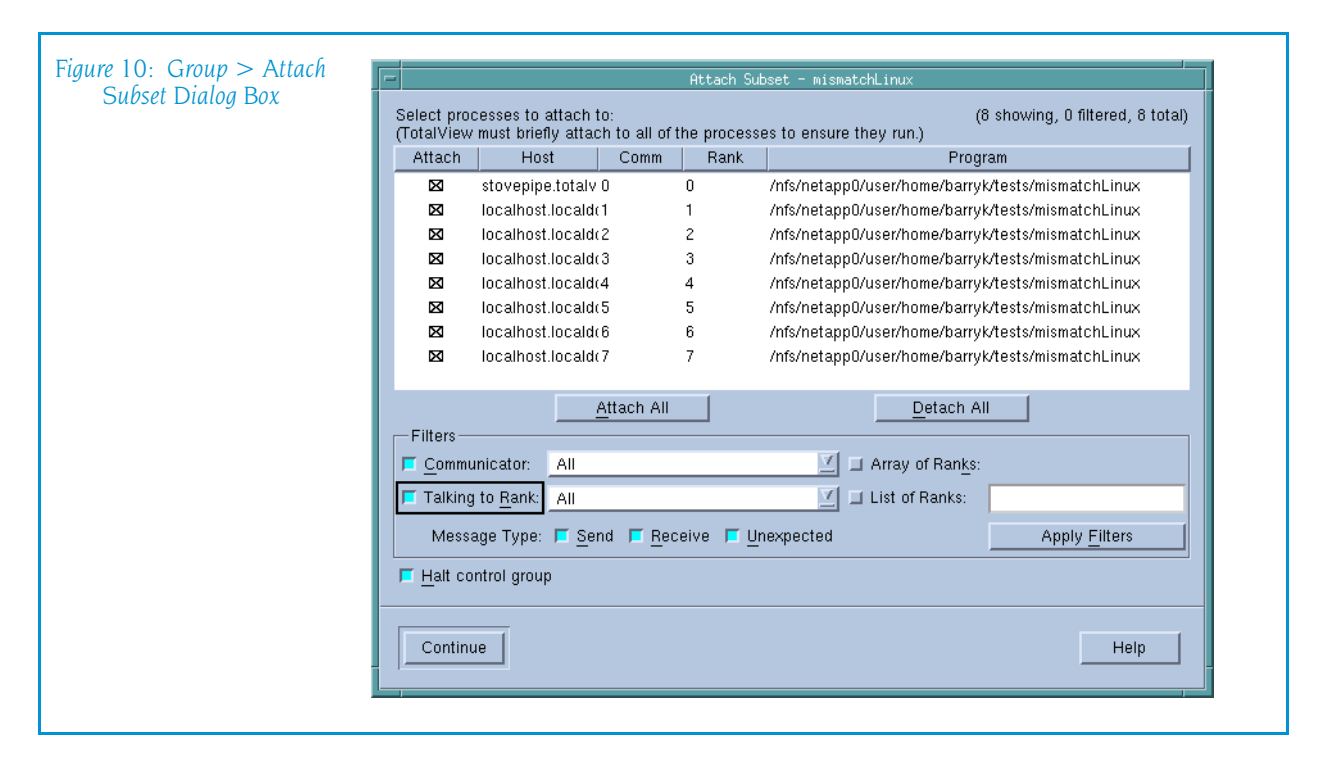

*mand line. The other requires that you enter information into the File > New Program or Process > Startup Parameters dialog boxes. The Attach Subset command is only available if you directly name a starter program on the command line.*

Selecting boxes on the left side of the list tells TotalView which processes it should attach to. Although your program will launch all of these processes, TotalView only attaches to the processes that you have selected.

The controls under the All and the None buttons let you limit which processes TotalView automatically attaches to, as follows:

- <span id="page-31-2"></span> $\blacksquare$  The Communicator control specifies that the processes must be involved with the communicators that you select. For example, if something goes wrong that involves a communicator, selecting it from the list tells TotalView to only attach to the processes that use that communicator.
- <span id="page-31-4"></span> $\blacksquare$  The Talking to Rank control further limits the processes to those that you name here. Most of the entries in this list are just the process numbers. In most cases, you would select All or MPI\_ANY\_SOURCE.
- $\blacksquare$  The three checkboxes in the **Message Type** area add yet another qualifier. Checking a box tells TotalView to only display communicators that are involved with a Send, Receive, or Unexpected message.

<span id="page-31-3"></span>After you find the problem, you can detach from these nodes by selecting None. In most cases, use the All button to select all the check boxes, then clear the ones that you're not interested in.

<span id="page-31-1"></span>Many applications place values that indicate the rank in a variable so that the program can refer to them as they are needed. If you do this, you can display the variable in a Variable Window and then select the Tools > Attach Subset (Array of Ranks) command to display this dialog box.

You can use the Group > Attach Subset command at any time, but you would probably use it immediately before TotalView launches processes. Unless you have set preferences otherwise, TotalView stops and asks if you want it to stop your processes. When selected, the Halt control group check box also tells TotalView to stop a process just before it begins executing. (See [Figure 11 on page 29](#page-32-1).)

<span id="page-32-1"></span>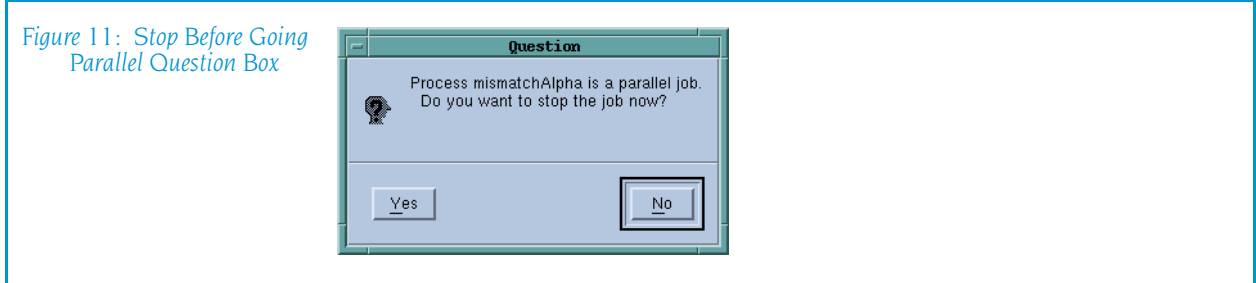

<span id="page-32-4"></span><span id="page-32-3"></span><span id="page-32-2"></span>The commands on the Parallel Page in the File > Preferences Dialog Box let you control what TotalView does when your program goes parallel. (See [Figure 12.](#page-32-0))

<span id="page-32-0"></span>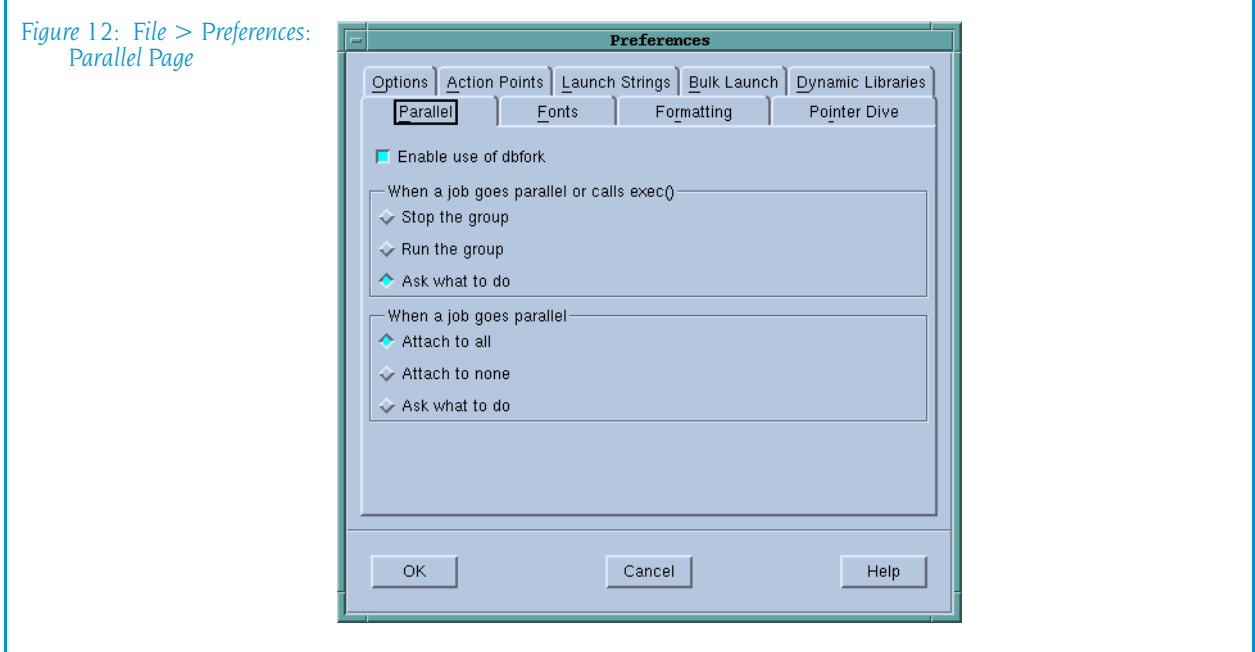

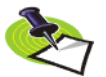

*TotalView only displays the preceding question box when you directly name a starter program on the command line.*

<span id="page-32-5"></span>The radio button in the When a job goes parallel or calls exec() area lets TotalView:

- Stop the group: Stop the control group immediately after the processes are created.
- Run the group: Allow all newly created processes in the control group to run freely.

Ask what to do: Ask what should occur. If you select this option, TotalView asks if it should start the created processes.

#### <span id="page-33-14"></span><span id="page-33-7"></span><span id="page-33-3"></span>CLI: dset TV::parallel\_stop

<span id="page-33-2"></span>The radio buttons in the When a job goes parallel area let TotalView:

- $\blacksquare$  Attach to all: Automatically attach to all processes when they begin executing.
- Attach to none: Does not attach to any created process when it begins executing.
- Ask what to do: Asks what should occur. If you select this option, TotalView opens the same dialog box that is displayed when you select Group > Attach Subset. TotalView then attaches to the processes that you have selected. This dialog box isn't displayed when you set the preference. Instead, it controls what happens when your program creates parallel processes.

#### <span id="page-33-6"></span>CLI: dset TV::parallel\_attach

### <span id="page-33-0"></span>Parallel Debugging Tips

The following tips are useful for debugging most parallel programs:

#### **E** Setting Breakpoint behavior

<span id="page-33-11"></span><span id="page-33-4"></span>When you're debugging message-passing and other multi-process programs, it is usually easier to understand the program's behavior if you change the default stopping action of breakpoints and barrier breakpoints. By default, when one process in a multi-process program hits a breakpoint, TotalView stops all the other processes.

<span id="page-33-5"></span>To change the default stopping action of breakpoints and barrier breakpoints, you can set debugger preferences. The online Help contains information on these preference. These preferences tell TotalView whether to continue to run when a process or thread hits the breakpoint.

<span id="page-33-1"></span>These options only affect the default behavior. You can choose a behavior for a breakpoint by setting the breakpoint properties in the File  $>$ Preferences Action Points Page.

#### **E** Synchronizing Processes

<span id="page-33-12"></span>TotalView has two features that make it easier to get all of the processes in a multi-process program synchronized and executing a line of code. Process barrier breakpoints and the process hold/release features work together to help you control the execution of your processes.

<span id="page-33-13"></span><span id="page-33-8"></span>The Process Window Group  $>$  Run To command is a special stepping command. It lets you run a group of processes to a selected source line or instruction.

#### **Using group commands**

<span id="page-33-10"></span><span id="page-33-9"></span>Group commands are often more useful than process commands.

<span id="page-34-8"></span><span id="page-34-4"></span>It is often more useful to use the Group > Go command to restart the whole application instead of the **Process > Go** command.

<span id="page-34-9"></span><span id="page-34-5"></span><span id="page-34-0"></span>CLI: dfocus g dgo Abbreviation: G

You would then use the Group > Halt command instead of Process > Halt to stop execution.

<span id="page-34-7"></span><span id="page-34-1"></span>CLI: dfocus g dhalt Abbreviation: H

<span id="page-34-12"></span><span id="page-34-6"></span>The group-level single-stepping commands such as Group > Step and Group > Next let you single-step a group of processes in a parallel.

<span id="page-34-3"></span><span id="page-34-2"></span>CLI: dfocus g dstep Abbreviation: S dfocus g dnext Abbreviation: N

#### **Stepping at Process-level**

<span id="page-34-14"></span><span id="page-34-13"></span>If you use a process-level single-stepping command in a multi-process program, TotalView may appear to hang (it continuously displays the watch cursor). If you single-step a process over a statement that can't complete without allowing another process to run, and that process is stopped, the stepping process appears to hang. This can occur, for example, when you try to single-step a process over a communication operation that cannot complete without the participation of another process. When this happens, you can abort the single-step operation by selecting Cancel in the Waiting for Command to Complete Window that TotalView displays. As an alternative, consider using a group-level single-step command.

#### <span id="page-34-15"></span>CLI: Type Ctrl+C

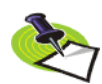

*TotalView Technologies receives many bug reports about processes being hung. In almost all cases, the reason is that one process is waiting for another. Using the* Group *debugging commands almost always solves this problem.* 

#### $\blacksquare$  Determining which processes and threads are executing

The Root Window helps you determine where various processes and threads are executing. When you select a line of code in the Process Window, the Root Window updates to show which processes and threads are executing that line.

**N** Viewing variable values

You can view the value of a variable that is replicated across multiple processes or multiple threads in a single Variable Window.

#### **Restarting from within TotalView**

<span id="page-34-11"></span><span id="page-34-10"></span>You can restart a parallel program at any time. If your program runs past the point you want to examine, you can kill the program by selecting the

<span id="page-35-8"></span>Group > Kill command. This command kills the master process and all the slave processes. Restarting the master process (for example, mpirun or poe) recreates all of the slave processes. Start up is faster when you do this because TotalView doesn't need to reread the symbol tables or restart its tvdsvr processes, since they are already running.

<span id="page-35-6"></span>CLI: dfocus g dkill

## <span id="page-35-0"></span>MPICH Debugging Tips

<span id="page-35-10"></span>The following debugging tips apply only to MPICH:

#### **Passing options to mpirun**

<span id="page-35-14"></span><span id="page-35-13"></span>You can pass options to TotalView using the MPICH mpirun command.

<span id="page-35-15"></span><span id="page-35-12"></span><span id="page-35-7"></span>To pass options to TotalView when running mpirun, you can use the TOTALVIEW environment variable. For example, you can cause mpirun to invoke TotalView with the **-no\_stop\_all** option, as in the following C shell example:

<span id="page-35-4"></span>setenv TOTALVIEW "totalview -no stop all"

#### **Using ch** p4

<span id="page-35-11"></span>If you start remote processes with MPICH/ch p4, you may need to change the way TotalView starts its servers.

By default, TotalView uses rsh to start its remote server processes. This is the same behavior as ch  $p4$  uses. If you configure ch  $p4$  to use a different start-up mechanism from another process, you probably also need to change the way that TotalView starts the servers.

### <span id="page-35-1"></span>IBM PE Debugging Tips

<span id="page-35-16"></span>The following debugging tips apply only to IBM MPI (PE):

#### <span id="page-35-2"></span>**E** Avoid unwanted timeouts

<span id="page-35-18"></span><span id="page-35-9"></span>Timeouts can occur if you place breakpoints that stop other processes too soon after calling MPI Init() or MPL Init(). If you create "stop all" breakpoints, the first process that gets to the breakpoint stops all the other parallel processes that have not yet arrived at the breakpoint. This can cause a timeout.

<span id="page-35-3"></span>To turn the option off, select the Process Window Action Point > Properties command while the line with the stop symbol is selected. After the Properties Dialog Box appears, select the Process button in the When Hit, Stop area, and also select the Plant in share group button.

#### <span id="page-35-5"></span>CLI: dbarrier *location* –stop\_when\_hit process

#### <span id="page-35-17"></span>■ Control the poe process

Even though the poe process continues under debugger control, do not attempt to start, stop, or otherwise interact with it. Your parallel tasks require that poe continues to run. For this reason, if poe is stopped, TotalView automatically continues it when you continue any parallel task.

**E** Avoid slow processes due to node saturation

<span id="page-36-0"></span>If you try to debug a PE program in which more than three parallel tasks run on a single node, the parallel tasks on each node can run noticeably slower than they would run if you were not debugging them.

In general, the number of processes running on a node should be the same as the number of processors in the node.

This becomes more noticeable as the number of tasks increases, and, in some cases, the parallel tasks does not progress. This is because PE uses the SIGALRM signal to implement communications operations, and AIX requires that debuggers must intercept all signals. As the number of parallel tasks on a node increases, TotalView becomes saturated and can't keep up with the SIGALRM signals being sent, thus slowing the tasks.

Debugging Parallel Applications Tips

# MPI Startup

## **Overview**

<span id="page-38-2"></span><span id="page-38-0"></span>TotalView Technologies products know about different MPI implementations. Because so many implementations are standard, our products usually do the right thing. Unfortunately, subtle differences in your environment or an implementation can cause difficulties that prevent our products from automatically starting your program. In these cases, you must declare what needs to be done.

The following explanation is for TotalView and MemoryScape.

The only way MemoryScape users can alter the way an MPI program stars up is by altering the **parallel support.tvd** file, which is contained within the totalview/lib installation directory area. TotalView users can also alter this file and they can create a local definition.

If you are using a locally-installed MPI implementation, you should add it to your PATH variable. By default, our products use the information in PATH to find the parallel launcher (for example, mpirun, mpiexec, poe, srun, prun, dmpirun, and so on). Generally, if you can run your parallel job from a command line, TotalView and MemoryScape can alo run it.

<span id="page-38-1"></span>If you have multiple installed MPI systems—for example, multiple versions of MPICH installed on a common file server—only one can be in your path. In this case, you would need to specify an absolute path to launch it, which means you will need to customize the TV::**parallel\_configs** list variable or the parallel support.tvd file contained within your installation directory so that it does not rely on your PATH variable.

<span id="page-38-3"></span>The easiest way to create your own startup configuration is to copy a similar configuration from the TV:: private:: parallel configs base variable to the TV:: parallel configs variable, then make changes.

**2**

When you add configurations, they are simply added to a list. This means that if TotalView Technologies supplies a definition named foo and you create a definition named foo, both exist and your product chooses the first one in the list. Because both are displayed, you must be careful to give each new definition a unique names.

## <span id="page-39-1"></span><span id="page-39-0"></span>Customizing Your Parallel **Configuration**

The File > New dialog box (TotalView) or the Add parallel program screen (MemoryScape) lets you select a parallel configuration. If the default configurations that TotalView Technologies provides do not meet your needs, you can either overwrite these configurations or create new ones by setting the TV:: parallel configs variable. Here are three examples:

<span id="page-39-2"></span>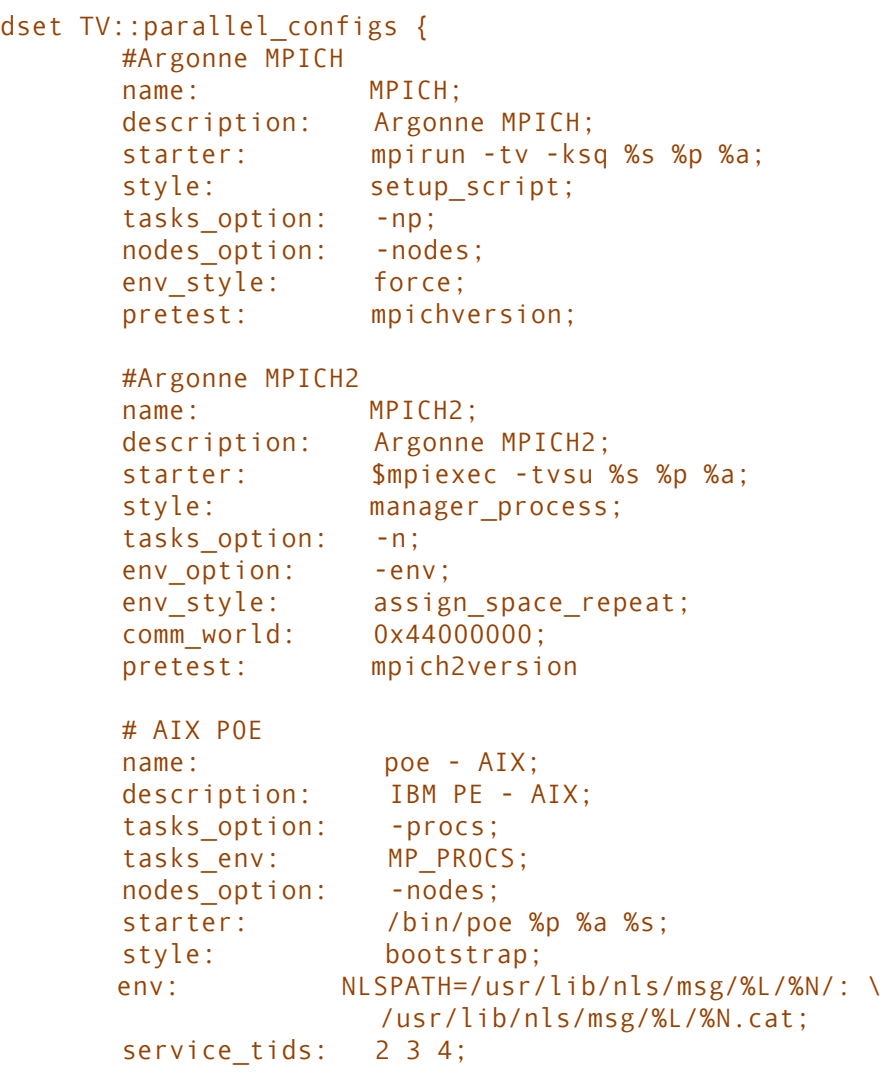

```
 comm_world: 0;
 pretest: test -x /bin/poe
 msq_lib: /usr/lpp/ppe.poe/lib/%m
      }
```
All lines (except for comments) end with a semi-colon (;). Add spaces freely to make what you enter readable as TotalView and MemoryScape ignore them.

Notice that the MPICH2 definition contains the \$mpiexec variable. This variable is defined elsewhere in the parallel support.tvd file as follows:

#### <span id="page-40-0"></span>set mpiexec mpiexec;

There is no limit to how many definitions you can place within the parallel support.tvd file or within a variable. The definitions you create will appear in the Parallel system pulldown list in the File  $>$  New dialog box (TotalView) or the Add parallel program screen (MemoryScape) and can be used an argument to the -mpi option of the CLI's dload command.

When running TotalView, you can set this variable in two places:

- Your system's .tvdrc file. If you set this variable here, everyone using this TotalView version will see the definition.
- Your .totalview/tvdrc file. You will be the only person to see this definition when you start TotalView.

The fields that you can set are as follows:

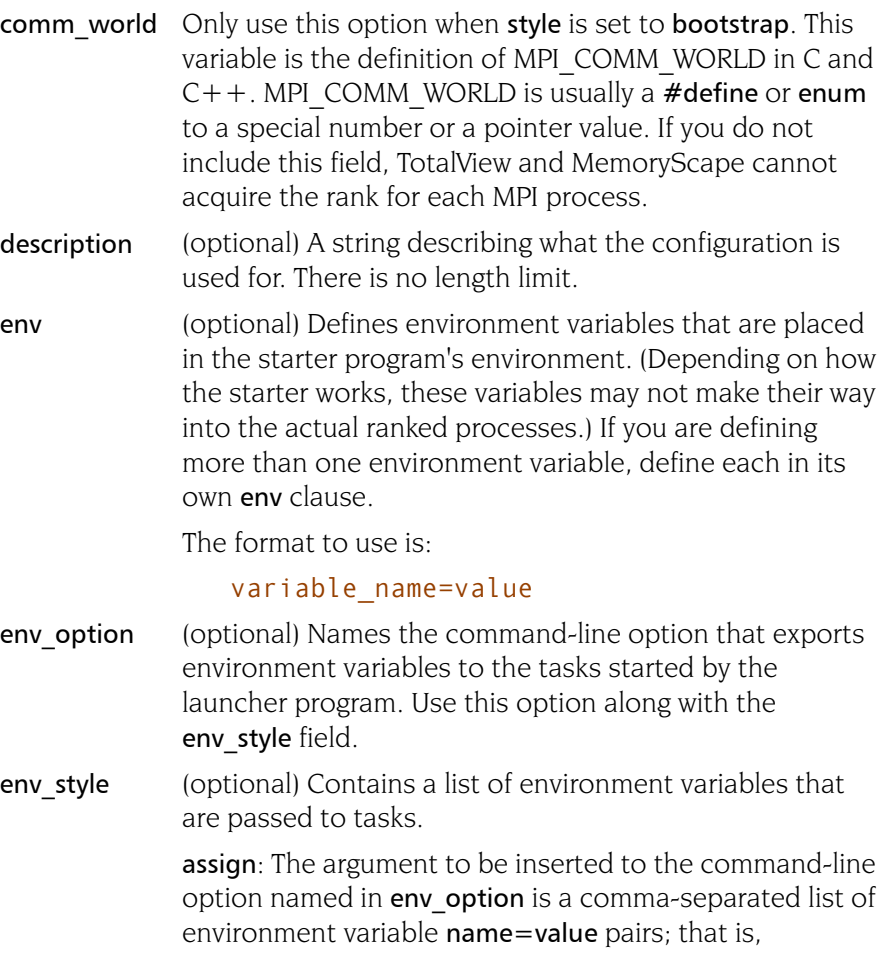

#### NAME1=VALUE1,NAME2=VALUE2,NAME3=VALUE3

This option is ignored if you do not use an env option clause.

assign space repeat: The argument after env option is a space-separated name/value pair that is assigned to an environment variable. The command within env option is repeated for each environment variable; that is, suppose you enter:

#### –env NAME1 VALUE1 –env NAME2 VALUE2 –env NAME3 VALUE3

This mode is primarily used for the mpiexec.py MPICH2 starter program.

#### excenv: ???

export: The argument to be inserted after the command named in env option. This is a comma-separated list of environment variable names; that is,

#### NAME1, NAME2, NAME3

This option is ignored if you do not use the env option clause.

force: Environment variables are forced into the ranked processes using a shell script. TotalView or MemoryScape will generate a script that launches the target program. The script also tells the starter to run that script. This clause requires that your home directory be visible on all remote nodes. In most cases, you will use this option when you need to dynamically link memory debugging into the target. While this option does not work with all MPI implementations, it is the most reliable method for MPICH1.

none: No argument is inserted after env option.

- **msq** lib (optional) Names the dynamically loaded library that TotalView and MemoryScape use when it needs to locate message queue information. You can name this file using either a relative or full pathname.
- name A short name describing the configuration. This name shows up in such places as the  $File > New$  dialog box and in the Process > Startup Parameter's Parallel tab in TotalView and the Add parallel program screen in MemoryScape. TotalView and MemoryScape remember which configuration you use when starting a program so that they can automatically reapply the configuration when you restart the program.

Because the configuration is associated with a program's name, renaming or moving the program destroys this association.

nodes option Names the command-line option (usually –nodes) that sets the number of nodes upon which your program runs.

This statement does not define the value that is the argument to this command-line option. Only omit this statement if your system doesn't allow you to control the number of nodes from the command line. If you set this value to zero ("0"), this statement is omitted. pretest (optional) Names a shell command that is run before the parallel job is launched. This command must run quickly, produce a timely response, and have no side-effects. This is a test, not a setup hook. TotalView or MemoryScape may kill the test if it takes too long. It may call it more than once to be sure if everything is OK. If the shell command exit is not as expected, TotalView or Memoryscape complains and asks for permission before continuing, pretext exit The expected error code of the pretest command. The default is zero. service\_tids (optional) The list of thread IDs that TotalView and MemoryScape marks as service threads. When using TotalView, you can use the View > Display Managers command to tell TotalView to display them. A service thread differs from a system manager thread in that it is created by the parallel runtime and are not created by your program. POE for example, often creates three service threads. starter Defines a template that TotalView and MemoryScape use to create the command line that starts your program. In most cases, this template describes the relative position of the arguments. However, you can also use it to add extra parameters, commands, or environment variables. Here are the three substation parameters: %a: Replaced with the command-line arguments passed to rank processes. %p: Replaced with the absolute pathname of the target program. %s: Replaced with additional startup arguments. These are parameters to the starter process, not the rank processes. For example: starter: mpirun -tv -all-local %s %p %a; When the user selects a value for the option indicated by the nodes option and tasks options, the argument and the value are placed within the % parameter. If you enter a value of 0 for either of these, MemoryScape and TotalView omit the parameter. In MemoryScape, 0 is the default. style MPI programs are launched in two ways: either by a manager process or by a script. Use this option to name the method, as follows:

manager process: The parallel system uses a binary manager process to oversee process creation and process lifetime. Our products attach to this process and communicate with it using its debug interface. For example, IBM's poe uses this style.

#### style: manager\_process;

setup script: The parallel system uses a script—which is often mpirun—to set up the arguments, environment, and temporary files. However, the script does not run as part of the parallel job. This script must understand the –tv command-line option and the TOTALVIEW environment variable.

bootstrap: The parallel system attempts to launch an uninstruemented MPI by interposing TotalView or MemoryScape inside the parallel launch sequence in place of the target program. This does not work for MPICH and SGI MPT.

- tasks\_env The name of an environment variable whose value is the expected number of parallel tasks. This is consulted when the user does not explicitly specify a task count.
- tasks option (sometimes required) Lets you define the option (usually np or -procs) that controls the total number of tasks or processes.

Only omit this statement if your system doesn't allow you to control the number of tasks from the command line. If you set this to 0, this statement is omitted.

# <span id="page-44-0"></span>**Index**

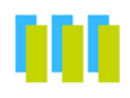

#### **Symbols**

\$mpiexec variable [37](#page-40-0) .rhosts file [19](#page-22-4)

#### **A**

acquiring processes [21](#page-24-3) Action Point > Properties command [32](#page-35-3) Action Point > Save All command [20](#page-23-3) Action Points Page [30](#page-33-1) adapter use option [19](#page-22-5) Add parallel program screen [36](#page-39-1) Additional starter arguments area [3](#page-6-2) array services handle (ash) [25](#page-28-3) ash (array services handle [25](#page-28-4) ash (array services handle) [25](#page-28-3) Attach Page [21](#page-24-4) Attach Subset command [27](#page-30-3), [28](#page-31-1) Attach Subset command, when not usable [2](#page-5-4) attaching restricting [27](#page-30-4) restricting by communicator [28](#page-31-2) selective [27](#page-30-5) to all [29](#page-32-2) to HP MPI job [18](#page-21-2) to job [21](#page-24-5) to MPI tasks [30](#page-33-2) to MPICH application [5](#page-8-1) to MPICH job [5](#page-8-2) to none [29](#page-32-2) to PE [21](#page-24-5) to poe [21](#page-24-6) to processes [21](#page-24-7), [27](#page-30-5) to RMS processes [24](#page-27-3) to SGI MPI job [26](#page-29-2) attaching to processes preference [30](#page-33-3) automatic process acquisition [5](#page-8-3), [18](#page-21-3)

#### **B**

blocking send operations [15](#page-18-4)

BlueGene, see IBM BlueGene [22](#page-25-1) bluegene\_io\_interface variable [22](#page-25-2) bluegene server launch variable [22](#page-25-3) breakpoints and MPI\_Init() [20](#page-23-4) automatically copied from master process [5](#page-8-4) changing for parallelization [30](#page-33-4) copy, master to slave [5](#page-8-5) default stopping action [30](#page-33-5) entering [25](#page-28-5) reloading [20](#page-23-5) set while running parallel tasks [20](#page-23-6) setting [20](#page-23-7)

### **C**

ch Ifshmem device [4](#page-7-1) ch\_mpl device [4](#page-7-1) ch\_p4 device [4](#page-7-1), [6](#page-9-1), [32](#page-35-4) ch shmem device [4](#page-7-1), [6](#page-9-2) CLI commands dactions –load [20](#page-23-8) dactions –save [20](#page-23-9) dattach [6](#page-9-3), [21](#page-24-8), [27](#page-30-6) dattach mprun [27](#page-30-7) dbarrier –stop\_when\_hit [32](#page-35-5) ddelete [10](#page-13-3) dgo [16](#page-19-3), [20](#page-23-10), [25](#page-28-6), [31](#page-34-0) dhalt [31](#page-34-1) dkill [32](#page-35-6) dnext [31](#page-34-2) dstep [31](#page-34-3) CLI variables parallel\_attach [30](#page-33-6) parallel\_configs [35](#page-38-1), [36](#page-39-2) parallel\_stop [30](#page-33-7) commands Action Point > Properties [32](#page-35-3) Action Point > Save All [20](#page-23-3) dmpirun [16](#page-19-4), [17](#page-20-3) File > New Program [2](#page-5-5)

File > Search Path [21](#page-24-9) Group > Attach [24](#page-27-4), [26](#page-29-3) Group > Attach Subset [27](#page-30-3)  $Group > Go 20, 31$  $Group > Go 20, 31$  $Group > Go 20, 31$  $Group > Go 20, 31$ Group > Halt [31](#page-34-5) Group > Kill [10](#page-13-4) Group > Next [31](#page-34-6) Group > Run To [30](#page-33-8) Group > Step [31](#page-34-7) group or process [30](#page-33-9) mpirun [18](#page-21-4), [22](#page-25-4), [25](#page-28-7) poe [5](#page-8-6), [19](#page-22-6) Process  $>$  Go [16](#page-19-5), [17](#page-20-4), [20](#page-23-12), [24](#page-27-5), [25](#page-28-8), [31](#page-34-8) Process > Halt [31](#page-34-9) prun [24](#page-27-6) rsh [19](#page-22-4) Tools > Attach Subset [28](#page-31-1) Tools > Message Queue [12](#page-15-1), [13](#page-16-3) Tools > Message Queue Graph [10](#page-13-5) totalview command [16](#page-19-6), [20](#page-23-13), [22](#page-25-5), [25](#page-28-9) totalviewcli command [22](#page-25-5), [25](#page-28-9) configure command [4](#page-7-2) cpu\_use option [19](#page-22-7) Cycle Detection tab [11](#page-14-2)

### **D**

dactions command –load [20](#page-23-8) –save [20](#page-23-9) dattach command [6](#page-9-3), [21](#page-24-8), [27](#page-30-6) mprun command [27](#page-30-7) dbarrier command –stop\_when\_hit [32](#page-35-5) ddelete command [10](#page-13-3) deadlocks message passing [13](#page-16-4) –debug, using with MPICH [9](#page-12-1) debugging PE applications [19](#page-22-8) QSW RMS [24](#page-27-7)

debugging techniques [9](#page-12-2), [27](#page-30-8) defining MPI startup implementations [35](#page-38-2) detaching [28](#page-31-3) detecting cycles [11](#page-14-3) dgo command [16](#page-19-3), [20](#page-23-10), [25](#page-28-6), [31](#page-34-0) dhalt command [31](#page-34-1) diving [12](#page-15-2), [21](#page-24-10) into MPI buffer [14](#page-17-2) into MPI processes [14](#page-17-3) dkill command [32](#page-35-6)

dnext command [31](#page-34-2) dstep commands [31](#page-34-3) **E**

environment variables

before starting poe [19](#page-22-9) MP\_ADAPTER\_USE [19](#page-22-10) MP\_CPU\_USE [19](#page-22-11) MP\_EUIDEVELOP [15](#page-18-5) TOTALVIEW [4](#page-7-3), [5](#page-8-7), [32](#page-35-7)

dmpirun command [16](#page-19-4), [17](#page-20-3)

## **F**

File > New Program command [2](#page-5-5) File > Preferences command Action Points page [30](#page-33-1) Parallel page [29](#page-32-3) File > Search Path command [21](#page-24-9) files .rhosts [19](#page-22-4) hosts.equiv [19](#page-22-12)

## **G**

Go command [16](#page-19-5), [20](#page-23-12), [24](#page-27-5), [25](#page-28-8), [31](#page-34-4) going parallel [30](#page-33-2) Group > Attach Subset command [24](#page-27-4), [26](#page-29-3), [27](#page-30-3) Group  $>$  Go command [20](#page-23-11), [31](#page-34-4) Group > Halt command [31](#page-34-5) Group > Kill command [10](#page-13-4), [32](#page-35-8) Group > Next command [31](#page-34-6) Group > Run To command [30](#page-33-8) Group > Step command [31](#page-34-7) group commands [30](#page-33-10) groups running [29](#page-32-2) stopping [29](#page-32-2)

## **H**

–h localhost option for HP MPI [18](#page-21-5) Halt command [31](#page-34-5) hosts.equiv file [19](#page-22-12)

## **I**

IBM BlueGene bluegene io interface [22](#page-25-2) bluegene\_server\_launch [22](#page-25-3) starting TotalView [22](#page-25-6) starting tvdsvrs [22](#page-25-7) IBM MPI [18](#page-21-6)

IBM SP machine [4](#page-7-4), [5](#page-8-8) IP over the switch [19](#page-22-13)

### **K**

–KeepSendQueue command-line option [15](#page-18-6) Kill command [32](#page-35-8) –ksq command-line option [15](#page-18-7)

## **L**

LAM/MPI [23](#page-26-1) starting [23](#page-26-2)

## **M**

master process, recreating slave processes [31](#page-34-10) message passing deadlocks [13](#page-16-4) [Message Passing Interface/Chame](#page-7-5)[leon Standard, s](#page-7-5)ee MPICH Message Queue command [12](#page-15-1), [13](#page-16-3) message queue display [9](#page-12-3), [25](#page-28-10) Message Queue Graph [12](#page-15-2) diving [12](#page-15-2) rearranging shape [13](#page-16-5) updating [12](#page-15-3) Message Queue Graph command [10](#page-13-5) message-passing programs [30](#page-33-11) messages envelope information [15](#page-18-8) operations [13](#page-16-6) unexpected [15](#page-18-8) MP\_ADAPTER\_USE environment variable [19](#page-22-10) MP\_CPU\_USE environment variable [19](#page-22-11) MP\_EUIDEVELOP environment variable [15](#page-18-5) MP\_TIMEOUT [19](#page-22-14) MPI attaching to [26](#page-29-2) attaching to HP job [18](#page-21-2) attaching to running job [17](#page-20-5) buffer diving [14](#page-17-2) communicators [13](#page-16-7) LAM [23](#page-26-3) library state [13](#page-16-8) on IBM [18](#page-21-6) on SGI [25](#page-28-11) on SiCortex [25](#page-28-12) on Sun [26](#page-29-4) process diving [14](#page-17-3) rank display [10](#page-13-6) starting [2](#page-5-6) starting on Cray [16](#page-19-7) starting on HP Alpha [16](#page-19-8) starting on HP machines [17](#page-20-6) starting on SGI [25](#page-28-13) starting processes [16](#page-19-9), [24](#page-27-8) starting processes, SGI [25](#page-28-14) troubleshooting [9](#page-12-4) MPI startup [35](#page-38-2)

mpi tasks, attaching to [30](#page-33-2)

MPI\_Init() [13](#page-16-9), [20](#page-23-14) breakpoints and timeouts [32](#page-35-9) MPI Iprobe() [15](#page-18-9) MPI\_Recv() [15](#page-18-10) MPICH [4](#page-7-6), [5](#page-8-9) and SIGINT [10](#page-13-7) and the TOTALVIEW environment variable [4](#page-7-7) attach from TotalView [5](#page-8-1) attaching to [5](#page-8-2) ch lfshmem device [4](#page-7-1), [6](#page-9-2) ch\_mpl device [4](#page-7-1) ch p[4](#page-7-1) device 4, [6](#page-9-1) ch shmem device [6](#page-9-2) ch smem device [4](#page-7-1) configuring [4](#page-7-2) debugging tips [32](#page-35-10) diving into process [6](#page-9-4) MPICH/ch\_p4 [32](#page-35-11) mpirun command [4](#page-7-8) naming processes [7](#page-10-3) obtaining [4](#page-7-9) P4 [7](#page-10-4) –p4pg files [7](#page-10-5) starting TotalView using [4](#page-7-10) –tv command-line option [4](#page-7-11) using –debug [9](#page-12-1) mpirun command [4](#page-7-8), [18](#page-21-4), [22](#page-25-4), [25](#page-28-7), [32](#page-35-12) examples [18](#page-21-7) for HP MPI [17](#page-20-7) options to TotalView through [32](#page-35-13) passing options to [32](#page-35-14) mpirun process [26](#page-29-5) MPL\_Init() [20](#page-23-15) and breakpoints [20](#page-23-4) mprun command [26](#page-29-4), [27](#page-30-9) [MQD, s](#page-16-10)ee message queue display

## **N**

naming MPICH processes [7](#page-10-3) New Program command [2](#page-5-5) Next command [31](#page-34-6) –no\_stop\_all command-line option [32](#page-35-15) nodes, attaching from to poe [21](#page-24-11) nodes, detaching [28](#page-31-3)

## **P**

p4 listener process [6](#page-9-1) –p4pg files [7](#page-10-5) –p4pg option [7](#page-10-6) parallel debugging tips [27](#page-30-10) [Parallel Environment for AIX,](#page-21-8) see PE Parallel page [29](#page-32-4) parallel program, restarting [31](#page-34-11) Parallel tab, File > New Program [3](#page-6-3) parallel tasks, starting [20](#page-23-16) parallel\_attach variable [30](#page-33-6) parallel\_configs variable [35](#page-38-1), [36](#page-39-2) parallel\_stop variables [30](#page-33-7) parallel support.tvd file [35](#page-38-3) pathnames, setting in procgroup file [7](#page-10-7) PE [21](#page-24-5) adapter use option [19](#page-22-5) and slow processes [33](#page-36-0) applications [18](#page-21-9) cpu\_use option [19](#page-22-7) debugging tips [32](#page-35-16) from command line [20](#page-23-17) from poe [20](#page-23-17) options to use [19](#page-22-15) switch-based communication [19](#page-22-16) PE applications [19](#page-22-8) pending messages [12](#page-15-4) pending receive operations [13](#page-16-11), [15](#page-18-11) pending send operations [13](#page-16-12), [15](#page-18-12) configuring for [15](#page-18-13) pending unexpected messages [13](#page-16-13) poe and mpirun [5](#page-8-6) and TotalView [20](#page-23-18) arguments [19](#page-22-6) attaching to [21](#page-24-11) interacting with [32](#page-35-17) on IBM SP [6](#page-9-5) placing on process list [21](#page-24-12) required options to [19](#page-22-15) running PE [20](#page-23-17) TotalView acquires poe processes [21](#page-24-3) process synchronization [30](#page-33-12) Process  $>$  Go command [16](#page-19-5), [17](#page-20-4), [20](#page-23-12), [24](#page-27-5), [25](#page-28-8), [31](#page-34-8) Process > Halt command [31](#page-34-9) processes acquiring [5](#page-8-3), [7](#page-10-8) acquisition in poe [21](#page-24-13) apparently hung [31](#page-34-12) attaching to [21](#page-24-7) copy breakpoints from master process [5](#page-8-4) diving into [21](#page-24-10) master restart [31](#page-34-10) MPI [14](#page-17-3) slave, breakpoints in [5](#page-8-5) stepping [31](#page-34-13) stopping spawned [5](#page-8-10) process-level stepping [31](#page-34-14) procgroup file [7](#page-10-9) using same absolute path names [7](#page-10-10) Properties command [32](#page-35-3) prun command [24](#page-27-6)

## **Q**

QSW RMS applications [24](#page-27-7) attaching to [24](#page-27-3) debugging [24](#page-27-7) starting [24](#page-27-9) Quadrics RMS [24](#page-27-10)

### **R**

rank display [10](#page-13-6)

ranks [10](#page-13-8) ranks tab [10](#page-13-6) reloading breakpoints [20](#page-23-5) remote login [19](#page-22-4) restarting parallel programs [31](#page-34-11) RMS applications [24](#page-27-7) attaching to [24](#page-27-3) starting [24](#page-27-9) Root Window Attached Page [21](#page-24-4) Unattached page [6](#page-9-6) rsh command [19](#page-22-4) Run To command [30](#page-33-8) running groups [29](#page-32-2)

### **S**

Search Path command [21](#page-24-9) setting breakpoints [20](#page-23-7) timeouts [19](#page-22-17) setting up, parallel debug session [1](#page-4-1) SIGALRM [33](#page-36-0) SIGINT signal [10](#page-13-7) signals SIGALRM [33](#page-36-0) SMP machines [4](#page-7-12) spawned processes stopping [5](#page-8-10) starting parallel tasks [20](#page-23-16) TotalView [20](#page-23-19) starting LAM/MPI programs [23](#page-26-2) starting MPI programs [2](#page-5-6) Step command [31](#page-34-7) stepping apparently hung [31](#page-34-12) processes [31](#page-34-13) Run (to selection) Group command [30](#page-33-13) stopping groups [29](#page-32-2) spawned processes [5](#page-8-10) subset attach command [28](#page-31-1) Sun MPI [26](#page-29-4) switch-based communication [19](#page-22-18) for PE [19](#page-22-16)

## **T**

Talking to Rank control [28](#page-31-4) tasks starting [20](#page-23-16) timeouts avoid unwanted [32](#page-35-18) during initialization [20](#page-23-20) TotalView setting [19](#page-22-19) timeouts, setting [19](#page-22-17) Tools > Attach Subset command [28](#page-31-1) Tools > Message Queue command [12](#page-15-1), [13](#page-16-3)

Tools > Message Queue Graph command [10](#page-13-5) TotalView and MPICH [4](#page-7-10) starting [20](#page-23-19) totalview command [16](#page-19-6), [20](#page-23-13), [22](#page-25-5), [25](#page-28-9) for HP MPI [17](#page-20-8) TOTALVIEW environment variable [4](#page-7-3), [5](#page-8-7), [32](#page-35-7) totalviewcli command [22](#page-25-5), [25](#page-28-9) troubleshooting MPI [9](#page-12-4) –tv command-line option [4](#page-7-11) tvdsvr editing command line for poe [21](#page-24-14) fails in MPI environment [9](#page-12-5)

## **U**

Unattached page [6](#page-9-6) unexpected messages [12](#page-15-5), [15](#page-18-8)

## **V**

variables bluegene io interface [22](#page-25-2) bluegene\_server\_launch [22](#page-25-3) verbosity level [25](#page-28-15)

### **W**

Waiting for Command to Complete window [31](#page-34-15) When a job goes parallel or calls exec() radio buttons [29](#page-32-5) When a job goes parallel radio buttons [30](#page-33-14)